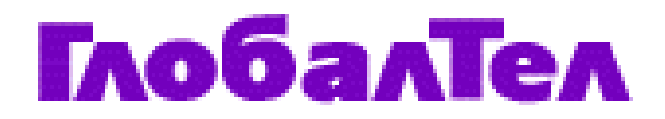

### **Услуга Спутниковая почта**

#### **Инструкция для абонента ГлобалТел по настройке почтовых программ Microsoft Outlook, Outlook Express, The Bat**

**Версия 3** 

ГТЛ – Р003-05-03-F-0401 Вер. 3

#### Перечень версий

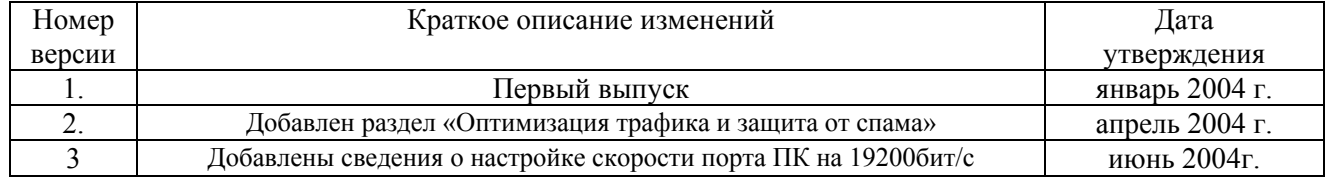

# **Собственность ЗАО «ГлобалТел»**

*Собственность ЗАО «ГлобалТел»: Служебная информация ЗАО «ГлобалТел». Только для сотрудников ГлобалТел, Глобалстар. Копирование и передача другим организациям без письменного разрешения ЗАО «ГлобалТел» запрещена.*

*ЗАО ГлобалТел 3/25,стр.5, Сытинский пер., Москва, 123104 Российская Федерация*

Copyright © ZAO Globaltel

All rights reserved. Printed in the Russian Federation.

ГЛОБАЛТЕЛ - зарегистрированная торговая марка ЗАО «ГлобалТел»

# **Версии документа**

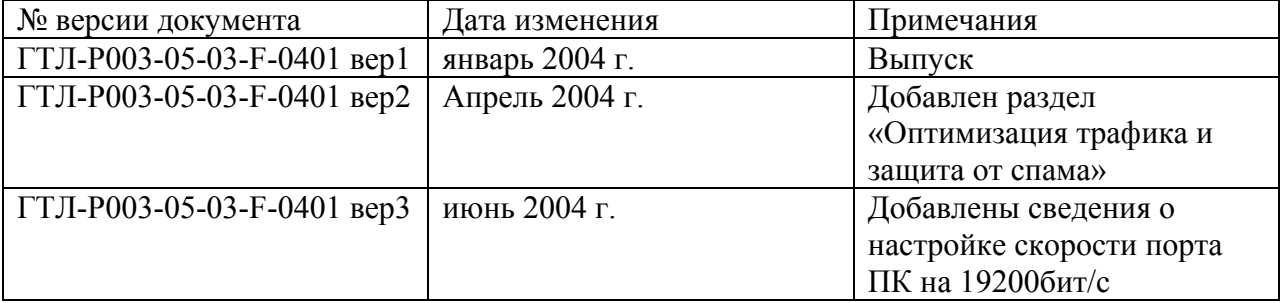

## **Настройка скорости порта ПК для подключения абонентских терминалов Глобалстар.**

Прежде всего скорость порта ПК или Палмтопа (COM1 или другой) должна быть установлена на значение 19200 бит/сек.

Для установки параметров порта откройте в меню ПУСК/Настройки/Панель Управления и выберите в ней подменю «Телефон и модем», укажите сведения о местонахождении.

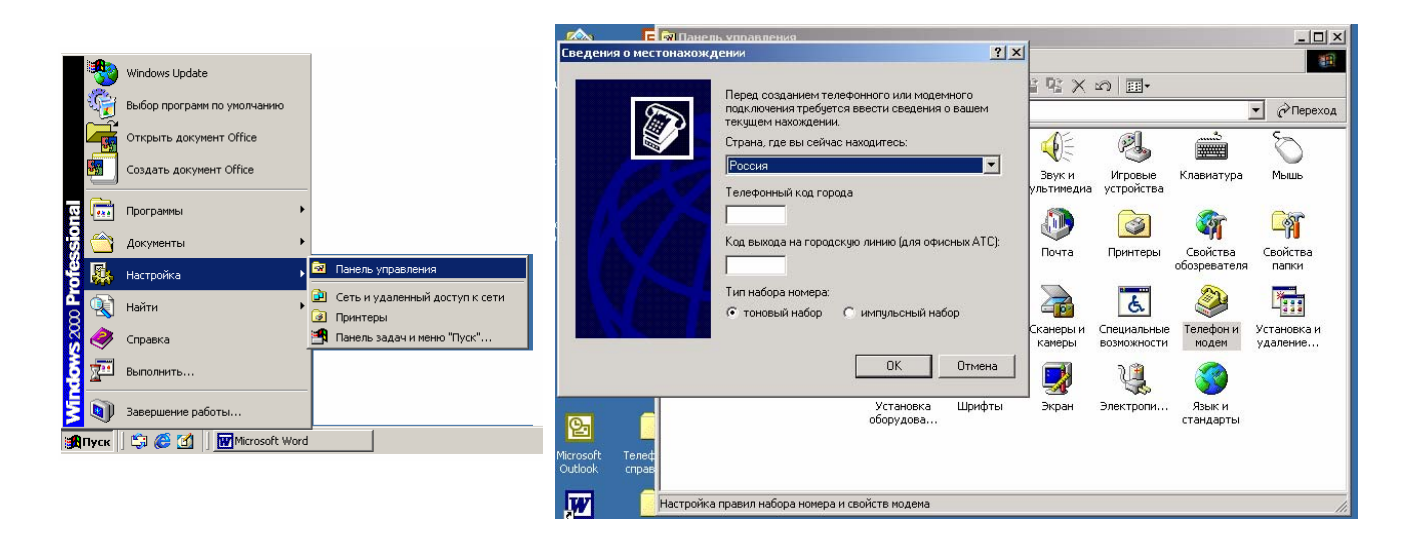

Выберите закладку «Модемы».

Выберете в списке модемов «Стандартный модем 19200», если у Вас в списке нет такого модема, то нажмите кнопку «Добавить…». В появившемся окне отметьте галочкой «Не определять тип модема» и нажмите «Далее > ».

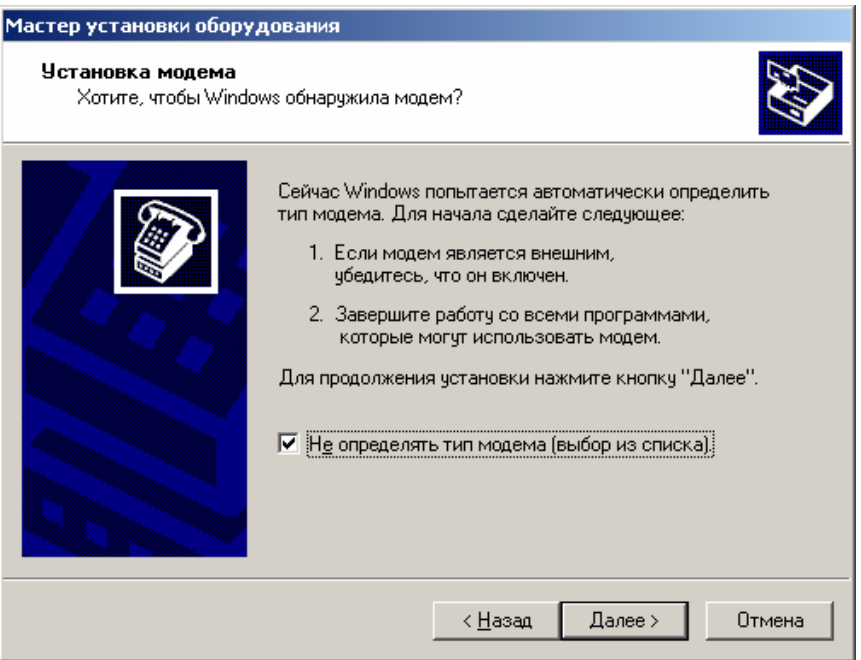

В появившемся окне выберите в списке «Стандартный модем 19200 бод» и нажмите кнопку «Далее > ».

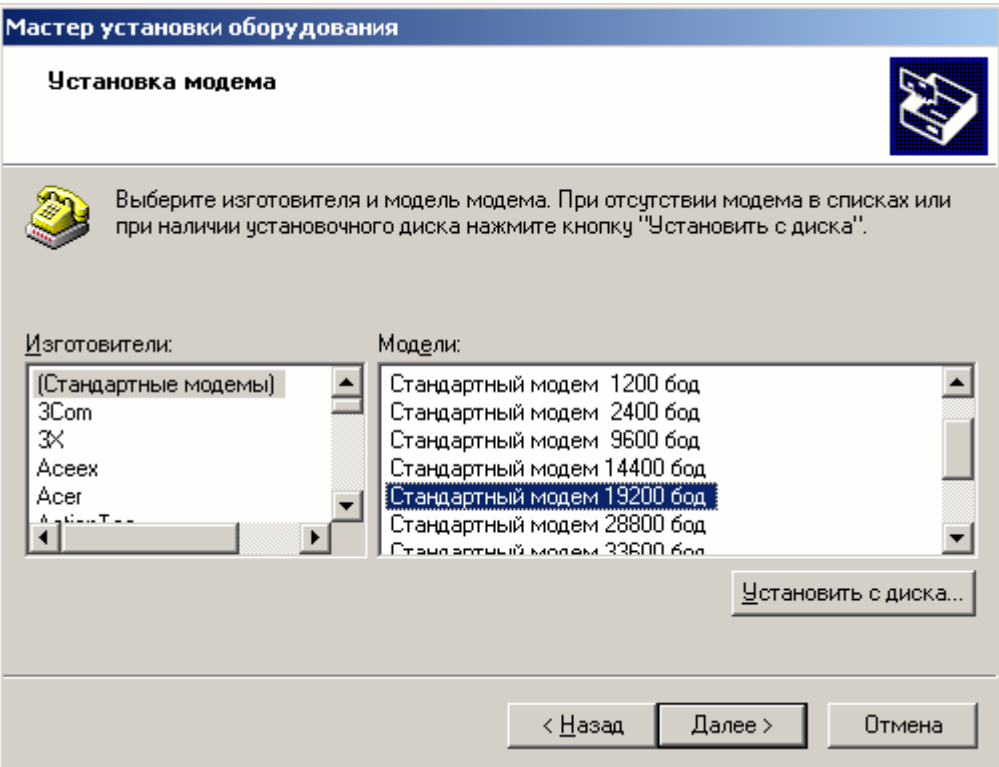

Выберите порт, к которому будет подключен АТ Глобалстар, для установки на нем стандартного модема. Для этого отметьте галочкой «Выбранные порты».

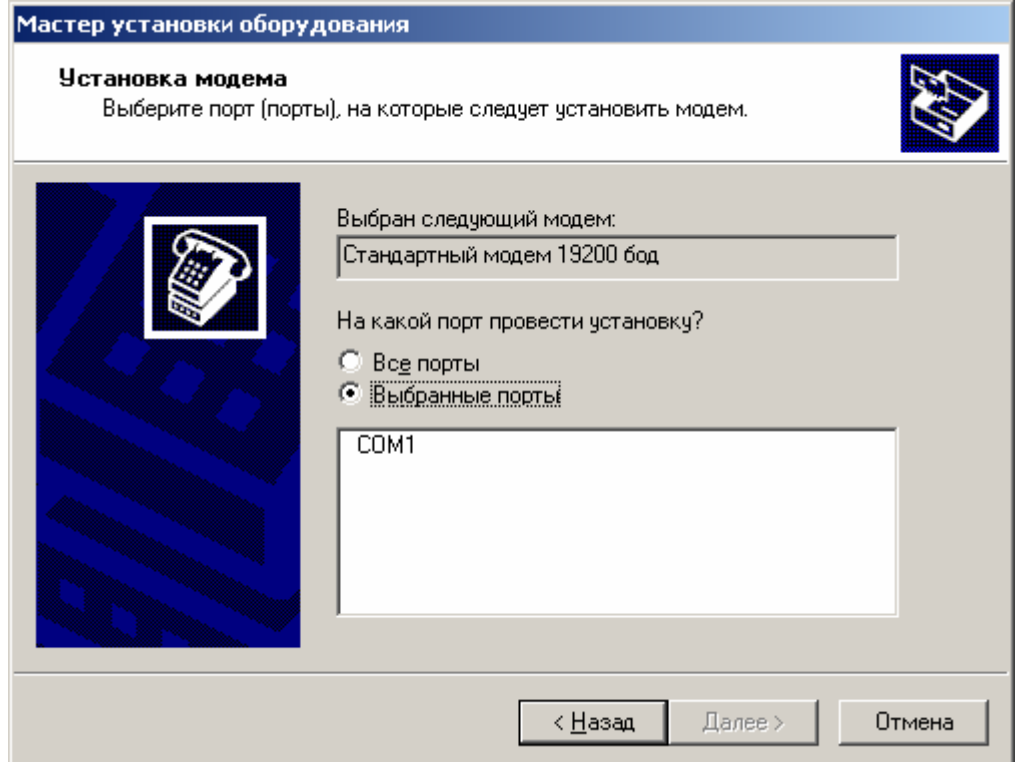

Для завершения установки модема нажмите «Далее > ». Появится окно с сообщением, что модем успешно установлен. Нажмите кнопку «Готово »

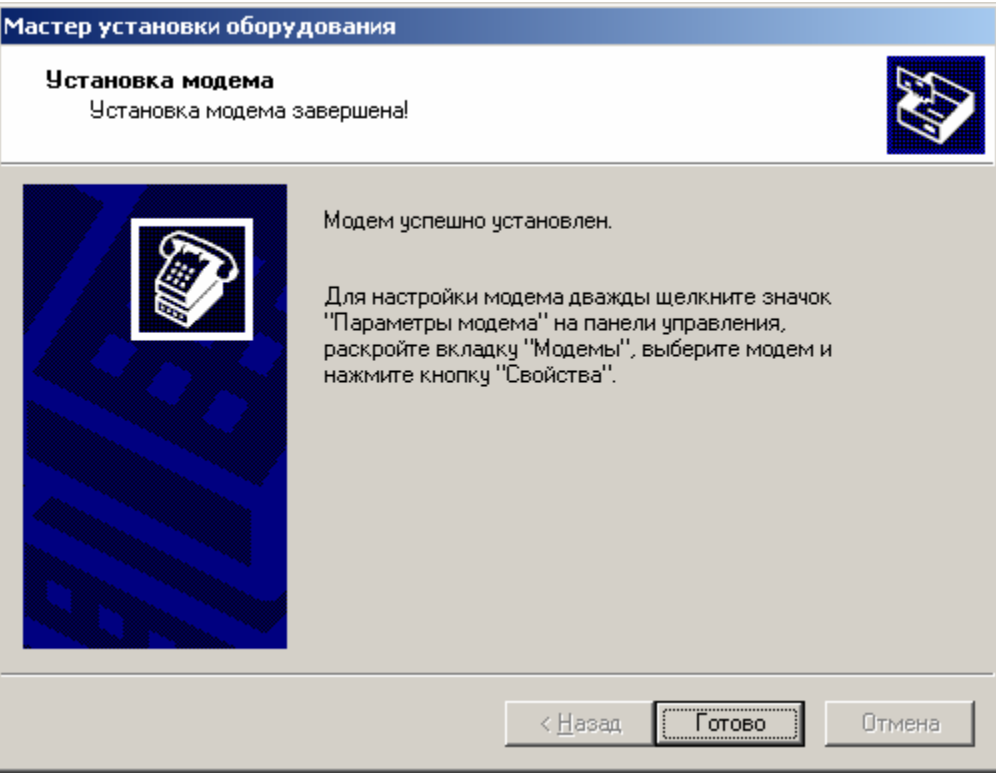

В закладке «Модемы», в перечне модемов выделите «Стандартный модем 19200» и нажмите кнопку «Свойства». В открывшемся окне выберите в закладке «Общие» скорость порта для модема 19200.

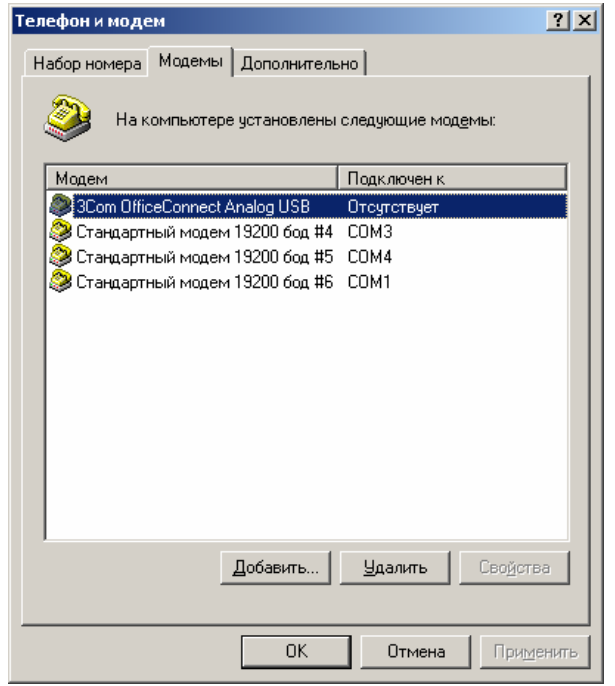

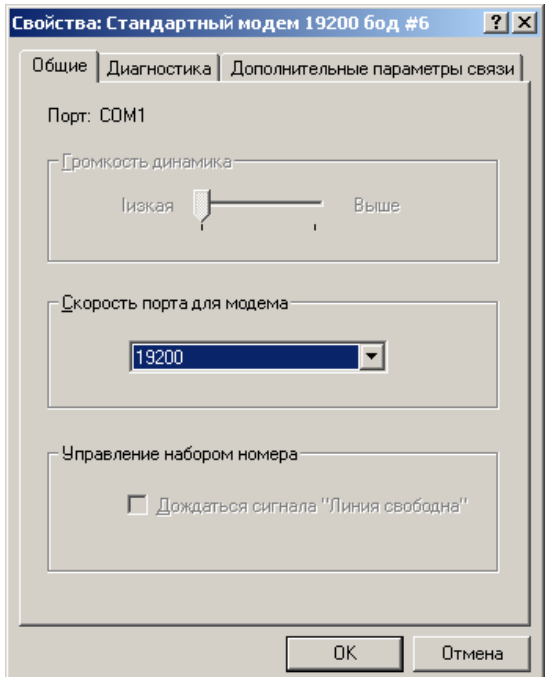

Рекомендуется в строку инициализации «Стандартного модема 19200 бод» внести at-команду at\$qcpknd=1 - для предотвращения автоматических исходящих вызовов. (*Детальное описание АТ-команд смотрите в документе Qualcomm Globalstar GSP-1620 Satellite Data Modem Integrator's Reference Manual 80-99208-1 Rev. D http://www.globaltel.ru/instructions/qualcomm/*).

Для этого в закладке «Модемы», в перечне модемов выделите «Стандартный модем 19200» и нажмите кнопку «Свойства». В открывшемся окне выберите в закладке «Дополнительные параметры связи», затем «Дополнительные команды инициализации» и наберите команду at\$qcpknd=1, нажмите кнопку «OK».

Для проверки установленной скорости порта ПК откройте опять Панель управления, в ней выберите «Система».

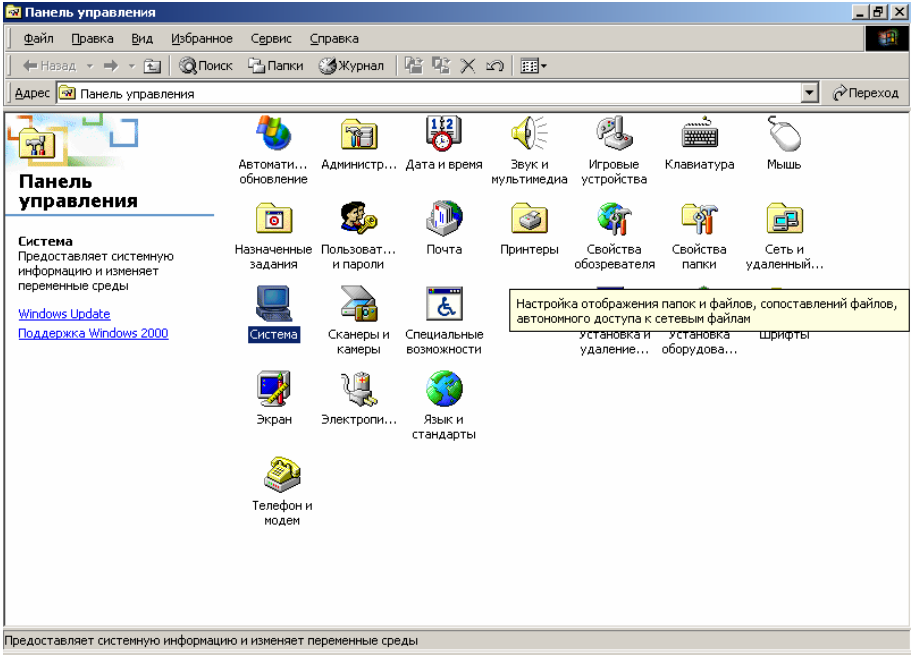

В окне «Свойства системы» выберите «Диспетчер устройств».

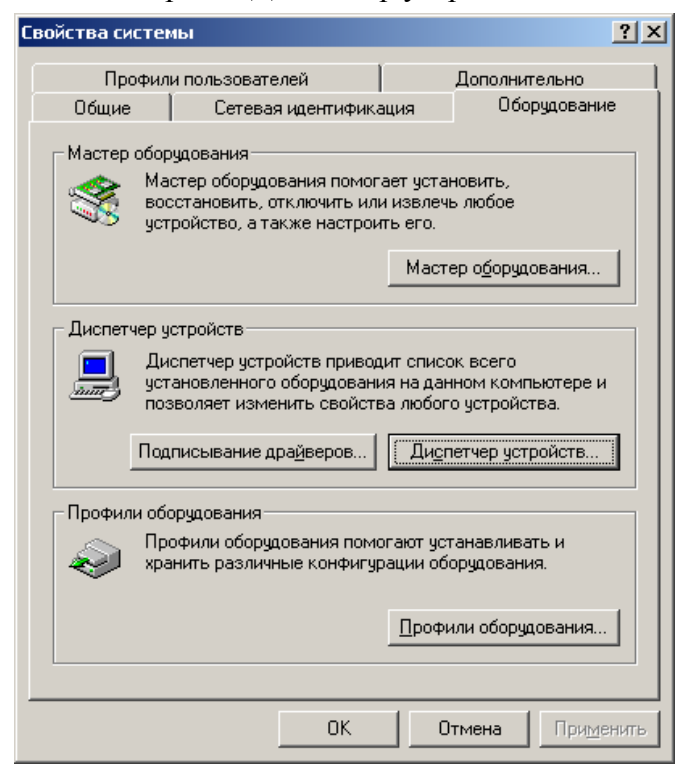

В окне «Диспетчер устройств» выберите «Порты COM и LPT».

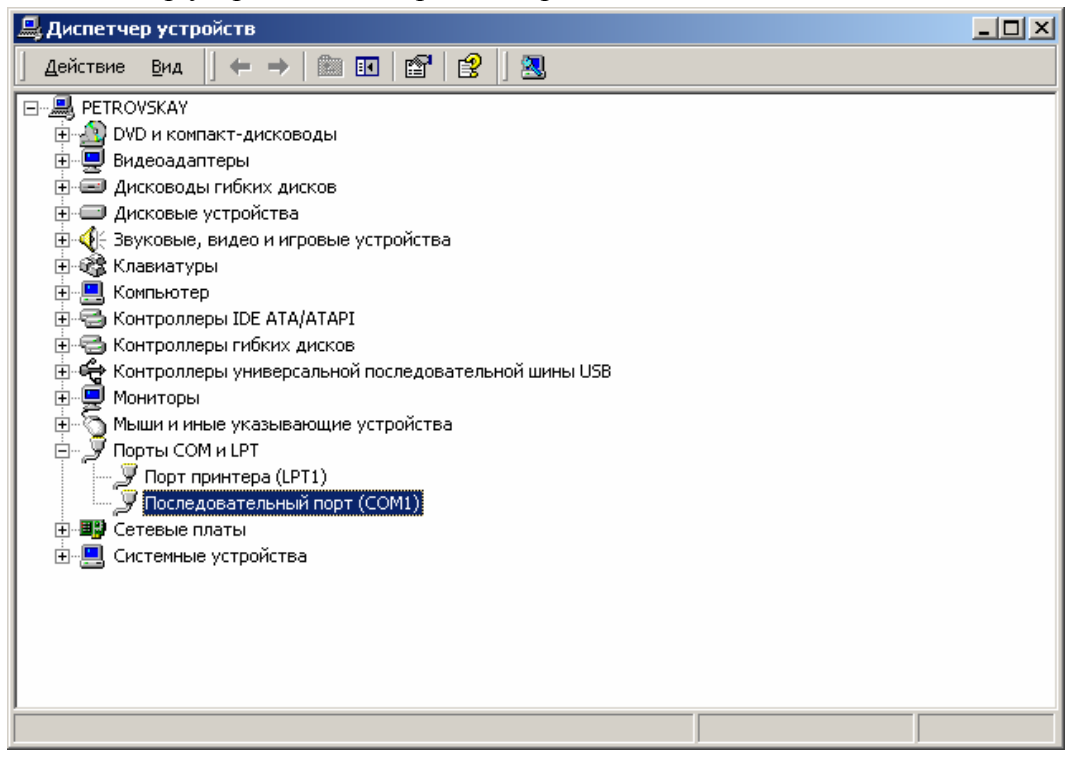

Откройте окно «Свойства» COM-порта, к которому подключается АТ, и выберите закладку «Параметры порта», где проверьте (установите) скорость порта 19200 бит/сек.

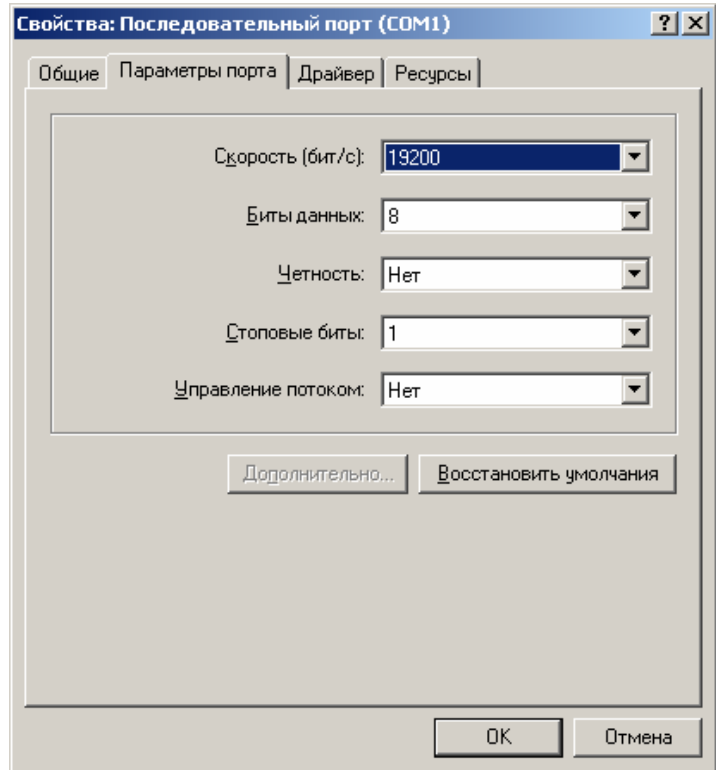

**Внимание! ОС Windows-xxxx по умолчанию устанавливает скорость всех COM-портов 9600 бит/сек, что может значительно уменьшить скорость передачи данных через АТ Глобалстар или вызывать обрывы связи! Обязательно установите скорость COM-порта 19200 бит/сек!**

Примечание:

1. СОМ – порт компьютера, на котором установлен стандартный модем 19200 бод, подключается к порту данных АТ с помощью кабелей и устройств, перечисленных в Таблице 1.

2. При подключении к модернизированным автомобильным/морским комплектам SAT 551 (550X, 550XF) модернизированного адаптера DT 550 на дисплее АТ пропадает значок подключения автомобильного/морского комплекта в виде динамика.

## **Скорость порта абонентских терминалов Глобалстар**

В АТ типа GSP 1600 скорость порта данных 19200 бит/сек устанавливается самим пользователем с помощью клавиатуры АТ (пункты главного меню: 4,4).

В стационарных АТ GSP 2800 и GSP 2800M установлена постоянная скорость порта данных 19200 бит/сек.

В модеме GSP 1620 и АТ GSP 1620x1 скорость порта данных устанавливается в процессе конфигурирования службой сервиса ЗАО «ГлобалТел» на значение 19200 бит/сек.

Скорость порта каждого модема в составе АТ скоростной передачи данных типа GSP 1620х2 (х4) (х8) устанавливается в процессе конфигурирования службой сервиса ЗАО «ГлобалТел» на значение 19200 бит/сек.

Для АТ типа SAT 550 установка скорости порта не требуется, этот параметр устанавливается автоматически в зависимости от максимальной скорости порта компьютера.

В Табл.1 приведены необходимые принадлежности для получения услуг телематики и ПД в спутниковом режиме Глобалстар.

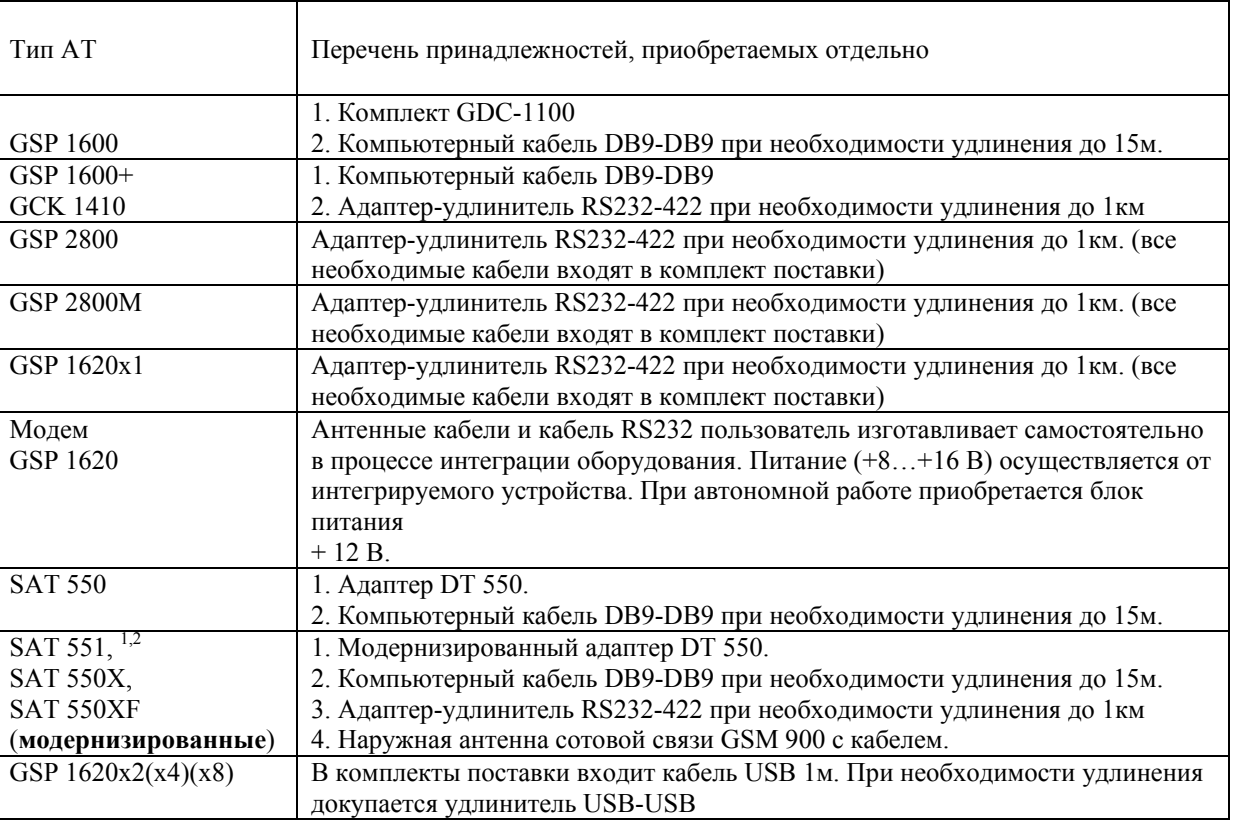

Таблица 1.

Примечания к Таблице 1:

1. В части передачи данных SAT 551, SAT 550X, SAT 550XF абсолютно идентичны, так как в каждом из этих устройств используется держатель абонентского терминала одного и того же типа.

2. Модернизация автомобильных/морских комплектов SAT 551, SAT 550X, SAT 550XF производится по заказу пользователя и заключается в том, что в этом оборудовании устанавливается отдельный разъем DB-9 для дополнительного порта передачи данных в режиме Глобалстар и GSM900, при этом для подключения к компьютеру в режиме сотовой связи используются штатный разъем DB9 (RS 232) на боковой панели. Модернизация адаптера DT 550 заключается в установке разъема DB-9 для подключения адаптера к дополнительному порту в модернизированных автомобильных/морских комплектах.

Для получения услуг ПД, Интернет, эл. почты, факса через местного оператора GSM900 также можно подключить ПК обычным кабелем DB9-DB9 к разъему DB9 на боковой панели держателя SAT551 или SAT550x. Номера и пароли доступа к серверу телематических служб GSM нужно получить у местного оператора GSM900.

3. Комбинированный кабель для GSP 2800 включает в себя кабель питания, пару проводов для телефонной абонентской линии и кабель для передачи данных. В случае, если пользователь уже имеет АТ, работающий в голосовом режиме, то для обеспечения возможности подключения к компьютеру достаточно приобрести в ЗАО «ГлобалТел» специальный кабель передачи данных для этого типа АТ.

4. Компьютерный кабель, используемый пользователями компьютеров для подключения различных устройств к COM-порту компьютера, с двумя разъемами DB-9 (розетка и вилка) приобретается в магазине компьютерных принадлежностей.

## **Настройка почтовой программы Microsoft Outlook.**

**Microsoft Outlook** - один из серьезных почтовых клиентов. Но настраивать его на прием почты очень просто. Для настройки под Ваш электронный адрес достаточно выполнить сделать 4 действия (шага).

#### **Шаг первый**.

Запустите почтовую программу **Microsoft Outlook**, откройте пункт меню **Сервис -> Службы**. В появившемся окне нажмите кнопку **Добавить**.

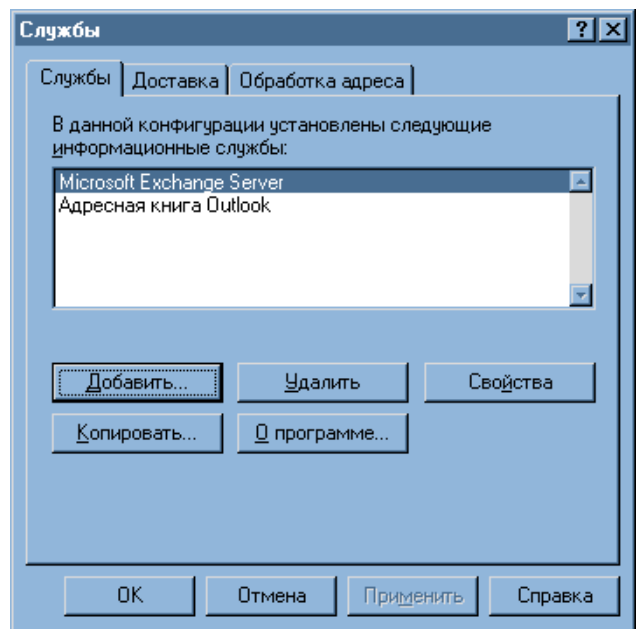

#### Выберите **Электронная почта интернета** и нажмите кнопку **Ок**.

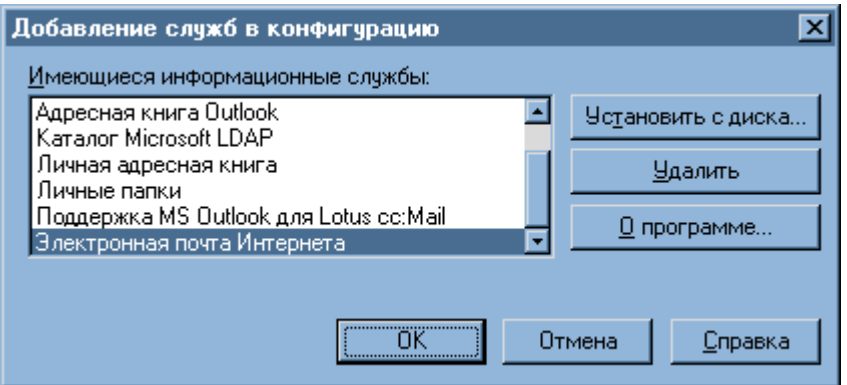

После этих действий, на экране появится диалоговое окно с вопросами, ответив на которые Вы сможете настроить почтовую программу.

**Шаг 2**. На закладке **Общие** введите название Вашей учетной записи для удобства обращения. Введите имя или название Вашей организации. Это нужно для того, чтобы в поле письма **От кого** подставлялось то, что Вы введете. В строке **Адрес электронной почты** введите Ваш собственный электронный адрес, например, **ivanov@gtel.ru**.

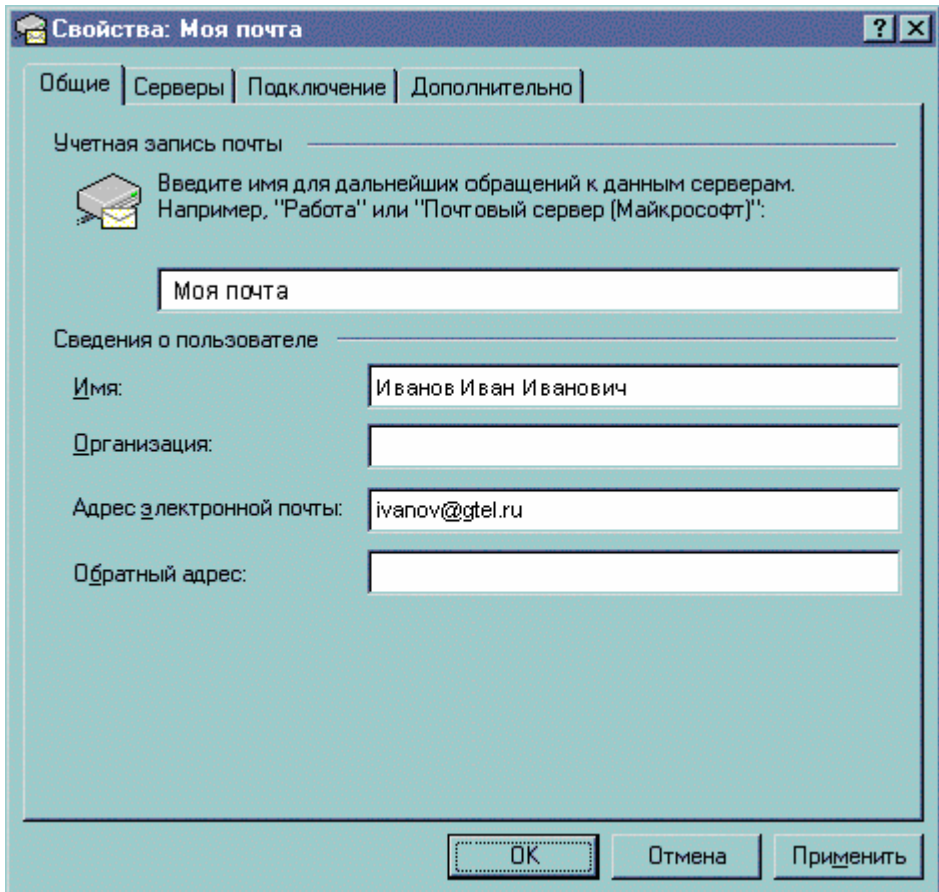

**Шаг 3**. Переходите на закладку **Серверы**. В строке **Входящая почта (POP3)** Вам нужно указать почтовый сервер, на котором зарегистрирован Ваш электронный адрес, например, **mail.gtel.ru** для ящиков, зарегистрированных на сервере GTEL.RU. В строке **Исходящая почта (SMTP)** также нужно указать почтовый сервер **mail.gtel.ru**.

Далее следует указать название Вашего электронного ящика до знака @ в поле **Учетная запись** (ivanov) и пароль, который был выдан Вам при регистрации e-mail. Поставьте галочку в окошке «Запомнить пароль».

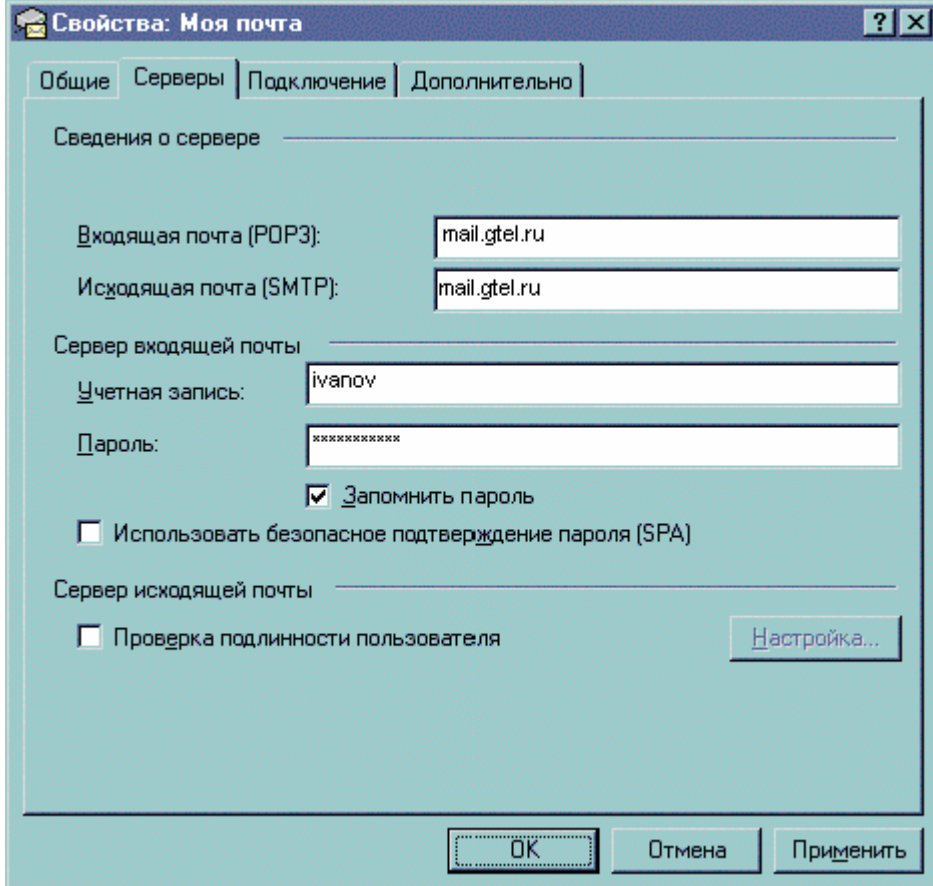

**Шаг 4**. Нажмите кнопку **Ок** и перезапустите программу Microsoft Outlook

Для создания правил в Microsoft Outlook существует мощный **Мастер создания правил**, он вызывается через меню **Сервис -> Организовать.**

# **Настройка почтовой программы OutLook Express.**

**1.** Войдите в программу **Outlook Express**.

В меню "**Сервис**" выберите пункт "**Учетные записи**".

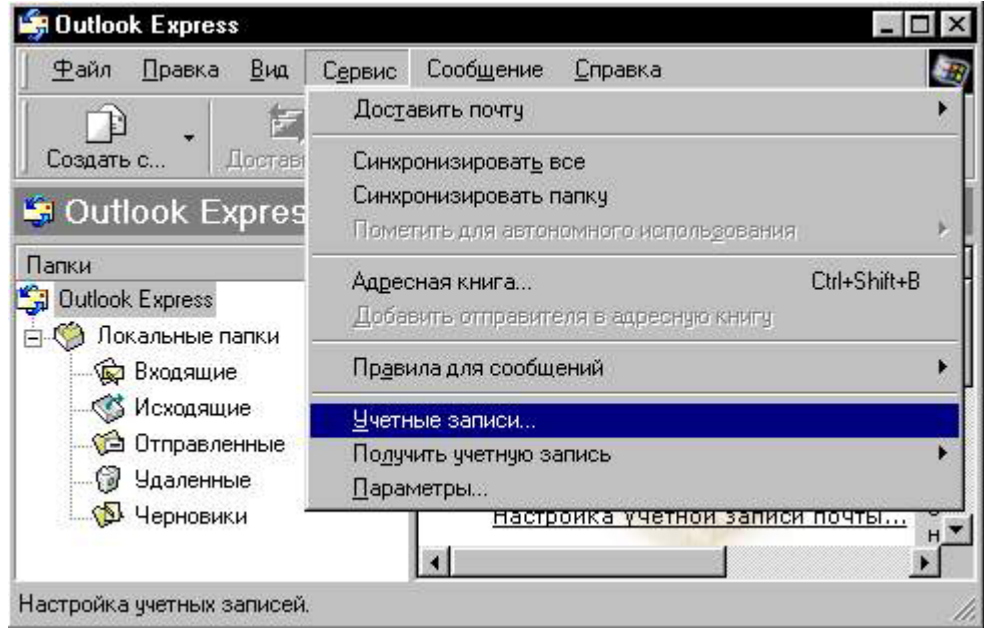

**2.** Откроется окно "**Учетные записи Интернета**". Перейдите к закладке "**Почта**". Возможно, там уже будет присутствовать почтовая служба, которой Вы пользовались ранее. Пусть она останется. Таким образом Вы получите возможность использовать сразу несколько почтовых служб. Теперь надо добавить новую почтовую службу. Нажмите кнопку "**Добавить**" и укажите пункт "**Почта...**"

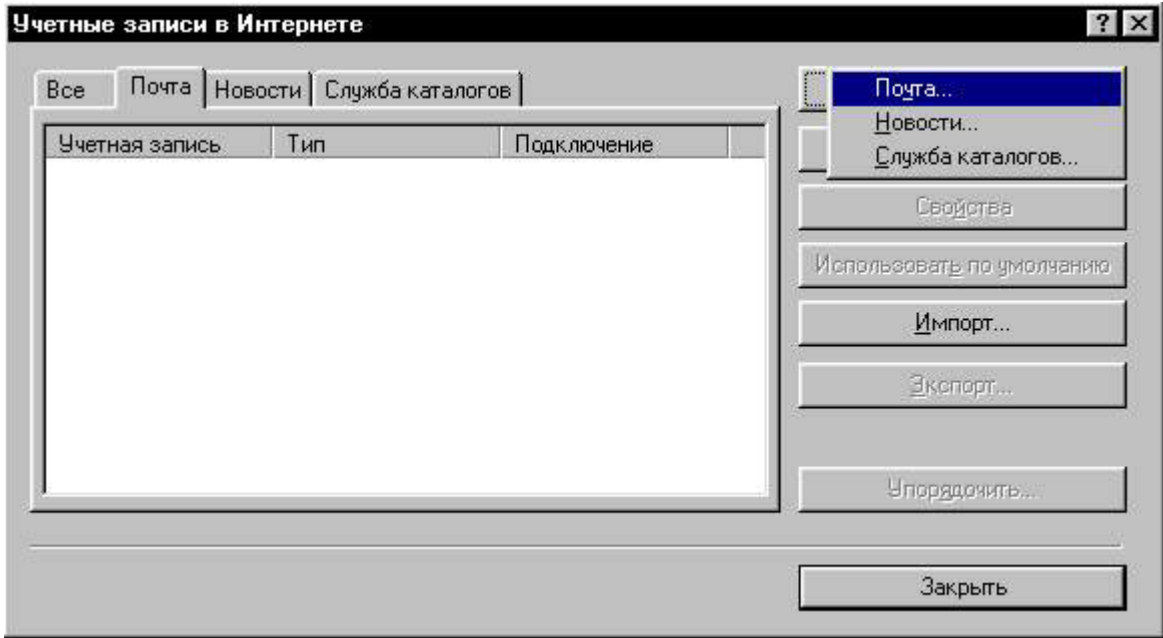

**3.** Откроется окно настройки почтовой службы.

В окне "**Ваше имя**" укажите Ваше имя. Именно его будет видеть человек, получивший от Вас письмо.

После ввода имени нажмите кнопку "**Далее**".

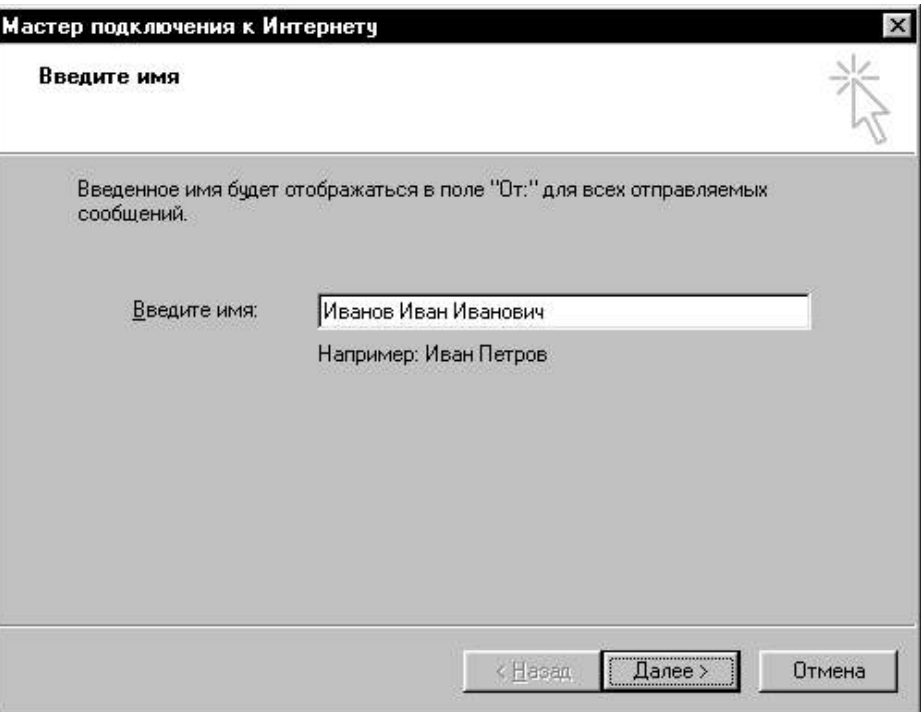

**4.** В появившемся окне в поле "**Адрес электронной почты**" укажите адрес, полученный при регистрации. Например **ivanov@gtel.ru**  Нажмите кнопку "**Далее**".

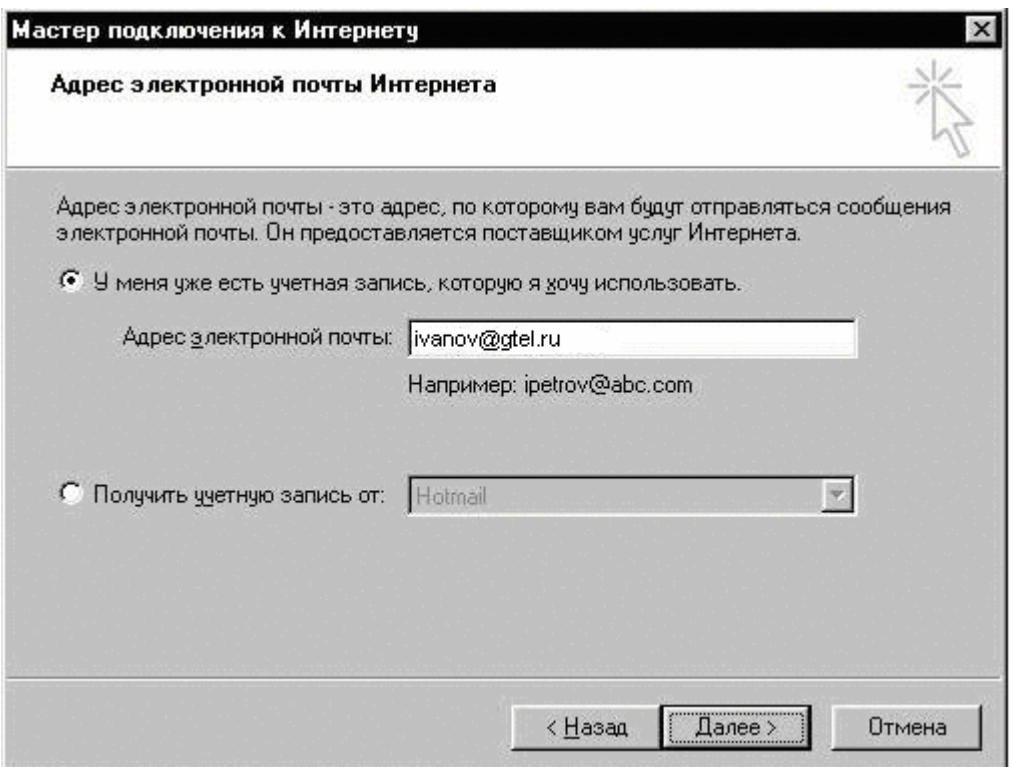

**5.** Дальше Вам надо указать имена серверов входящей и исходящей почты.

В соответствующих полях укажите один и тот же адрес - **"mail.gtel.ru"**.

В поле "**Тип сервера**" укажите - **POP3**.

Нажмите кнопку "**Далее**".

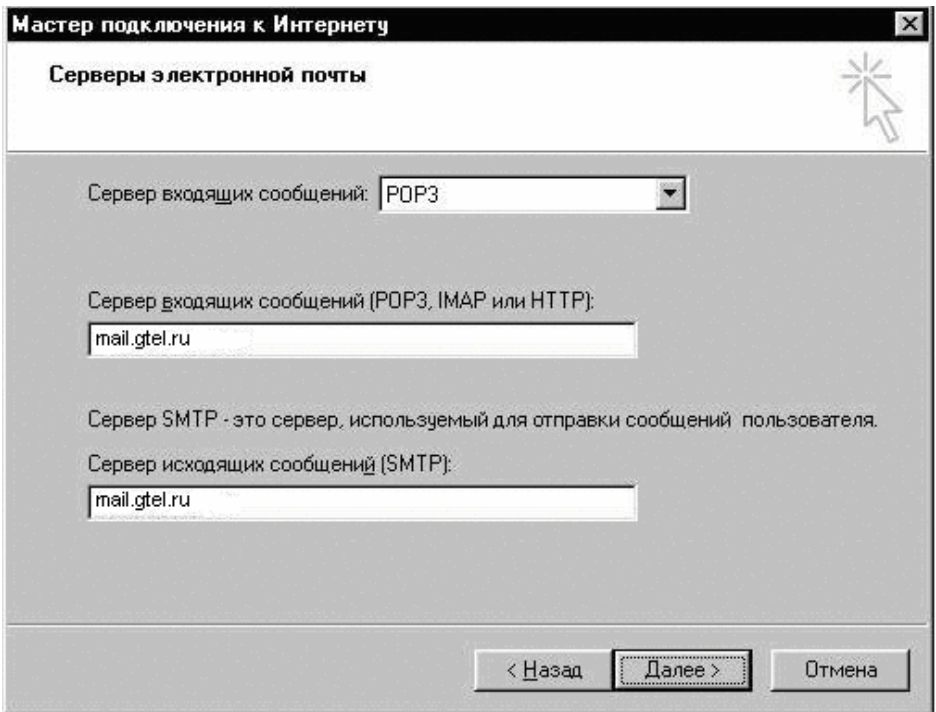

**6.** Теперь Вам надо указать учетную запись и пароль.

В поле "**Учетная запись POP:**" впишите имя, которое указано в регистрационной карте (строка "**Логин:**")

В поле "**Пароль**" укажите тот пароль, который Вы получили при регистрации. Нажмите кнопку "**Далее**".

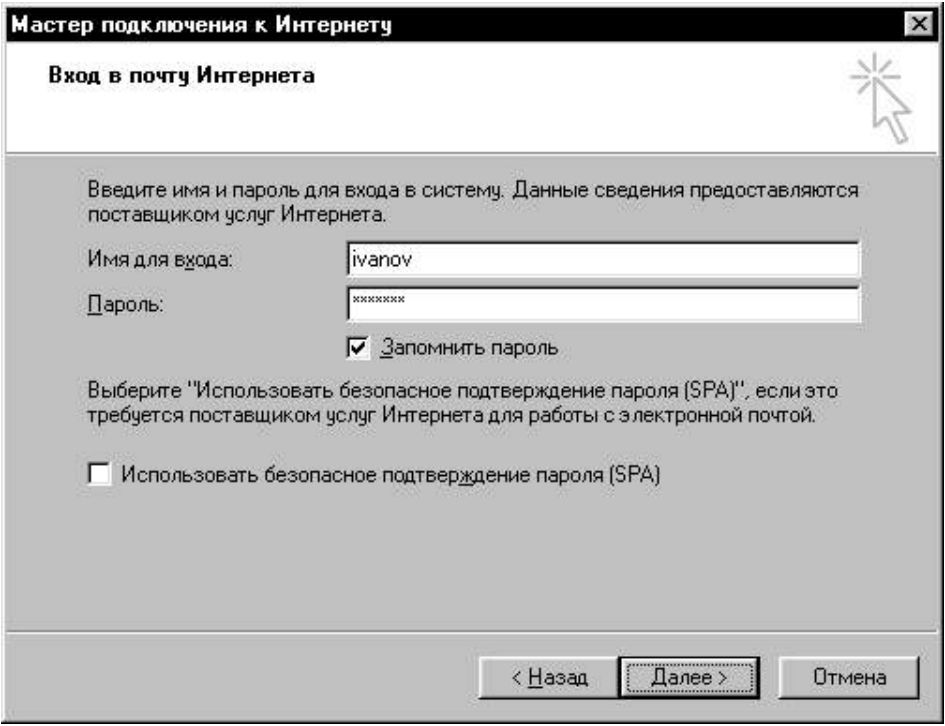

**7.** Вас поздравят с успешным созданием новой учетной записи. Нажмите кнопку "**Готово**" и можете пользоваться почтой.

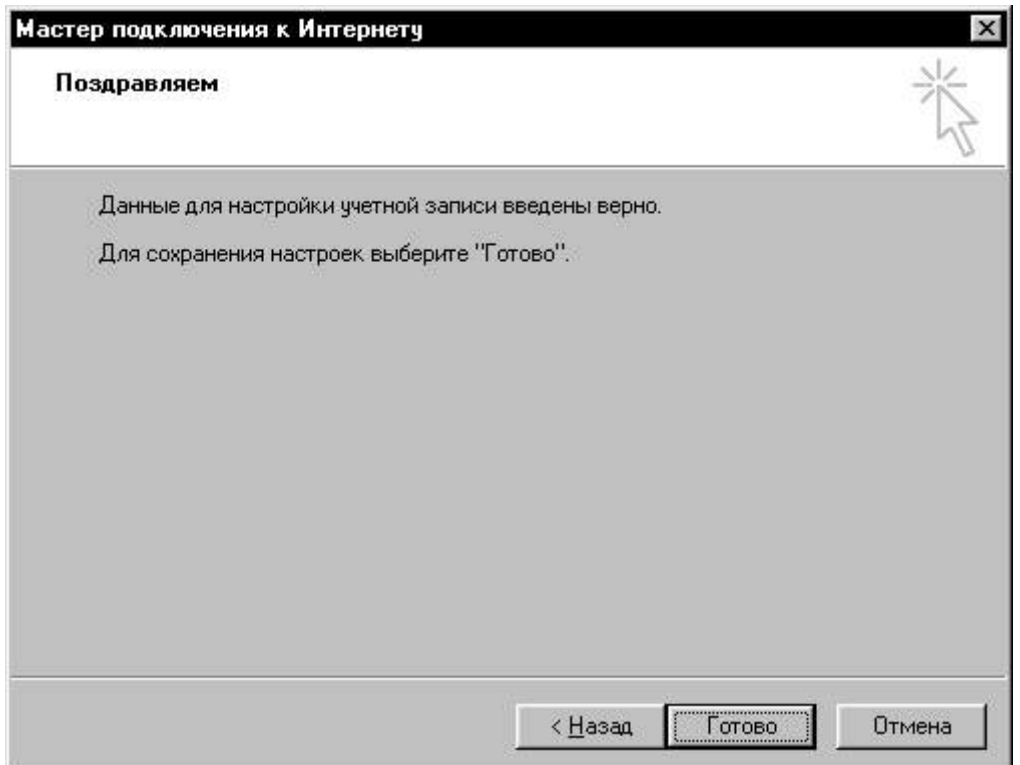

# **НАСТРОЙКА ПОЧТОВОЙ ПРОГРАММЫ THE BAT**

*Установка (инсталляция) программы* 

В данной инструкции предполагается, что Вы уже настроили соединение с сетью Интернет и читаете данную инструкцию. Сохраните **дистрибутив программы** на жестком диске вашего компьютера в любой временной папке, например в *C:\Temp*, и запустите инсталляцию. Следуйте предлагаемым инструкциям.

1. Непосредственно после установки программы открывается диалоговое окно *Создание Нового Почтового Ящика* (*Create New User Account*). В поле *Название Ящика* (*Account name*) напишите Ваше имя, которое будет использоваться в названии почтового ящика, а также будет показано адресату при получении им электронной почты от Вас. Нажмите кнопку *Далее* (*Next*)…

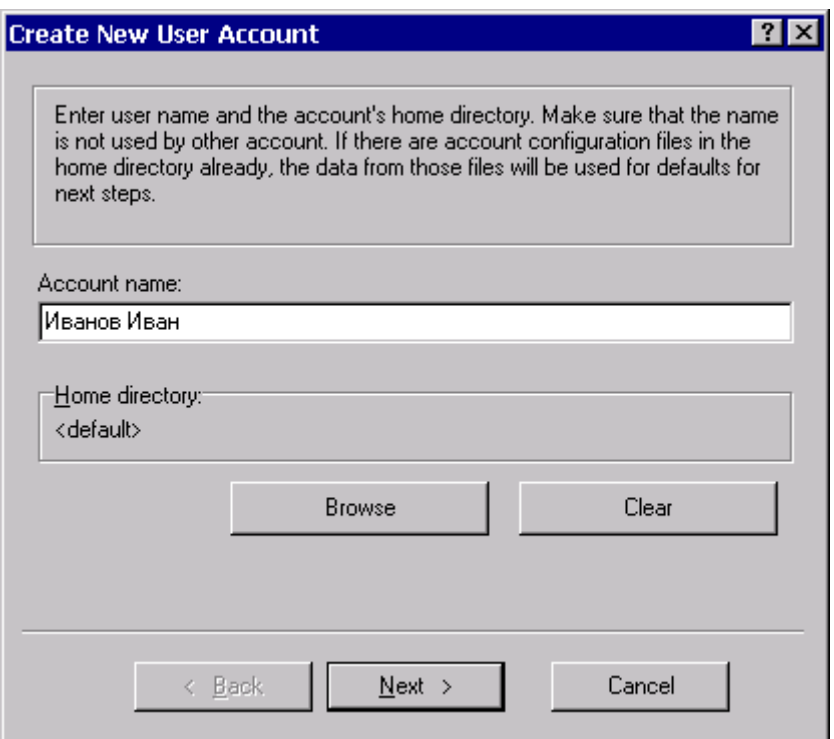

2. В следующем окне Вам будет предложено ввести свои инициалы (они автоматически подставляются из предыдущего окна) и Ваш адрес электронной почты вида **login@gtel.ru**, где **login** — это уникальное имя, полученное Вами при регистрации. Поле *Организация* (*Organization*) не явялется обязательным для заполнения. Нажмите кнопку *Далее* (*Next*)…

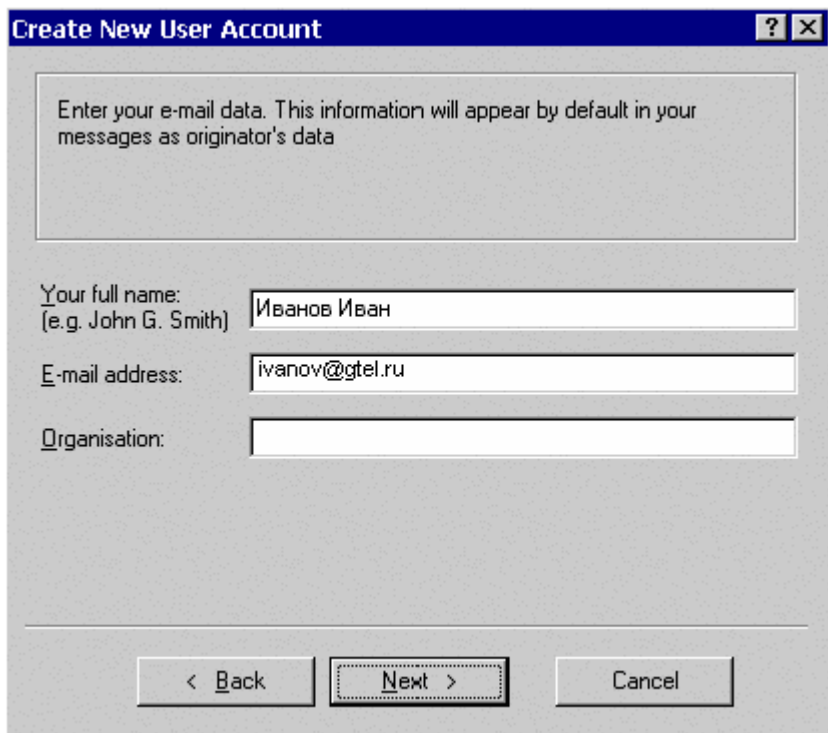

3. В следующем окне необходимо написать названия SMTP и POP3 серверов для получения и отправки Ваших сообщений. В обоих случаях укажите **mail.gtel.ru**. Нажмите кнопку *Далее* (*Next*)…

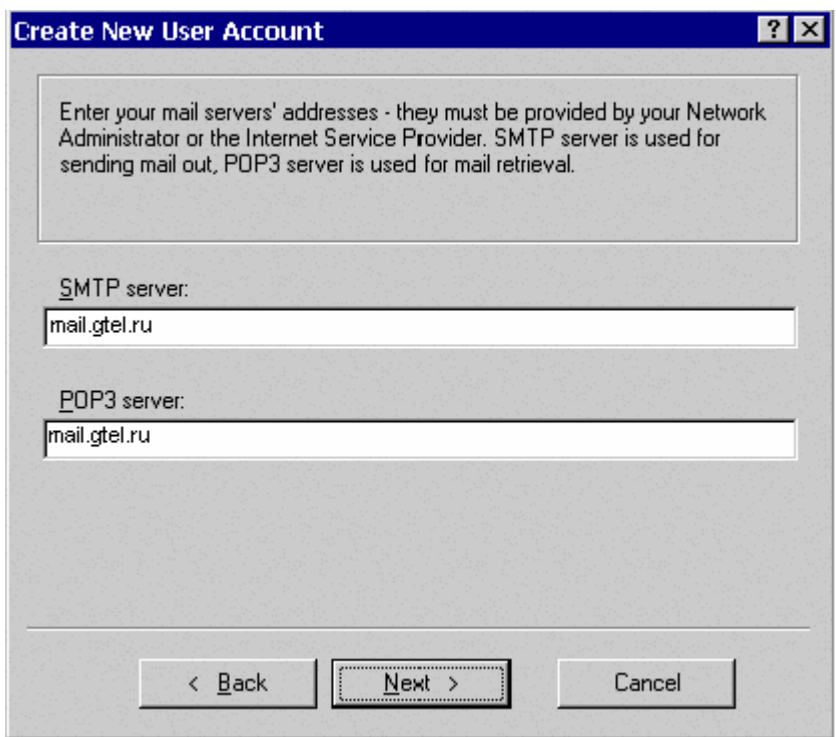

4. В следующем окне требуется указать Ваш **логин** (UserName) и **пароль** (Password), полученные при регистрации. Если Вы не желаете, чтобы кто-либо получил Вашу почту вместо Вас, **пароль** (Password) можно не указывать. В этом случае программа будет запрашивать его каждый раз при получении и отправке почты. Нажмите кнопку *Далее* (*Next*)…

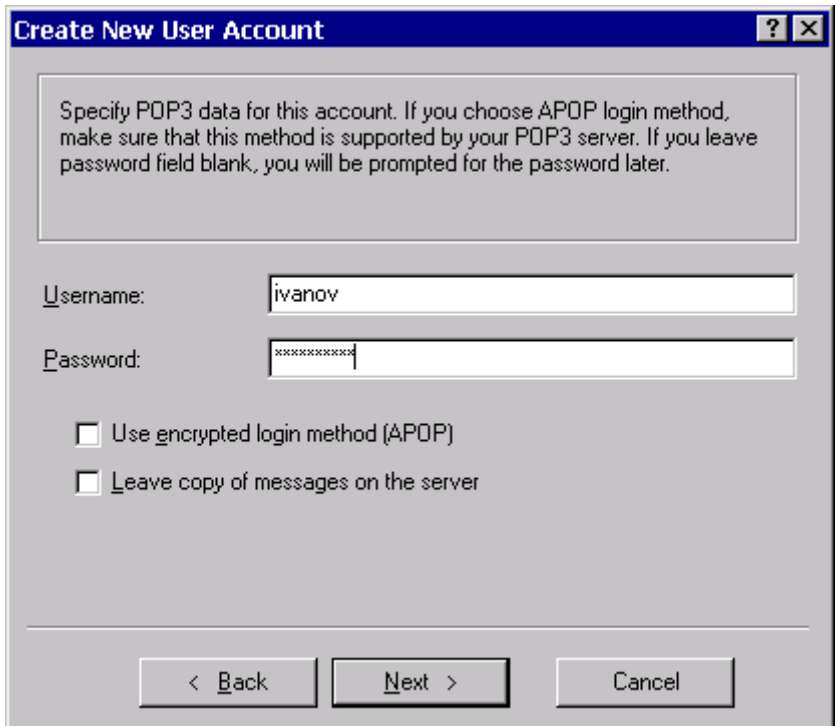

5. Далее необходимо выбрать **Средства Удалённого Доступа** (**Dial-Up Connection**) и в правой части окна указать соединение, которое используется Вами для подключения к сети Интернет (например, через "Мобильный Интернет 123").

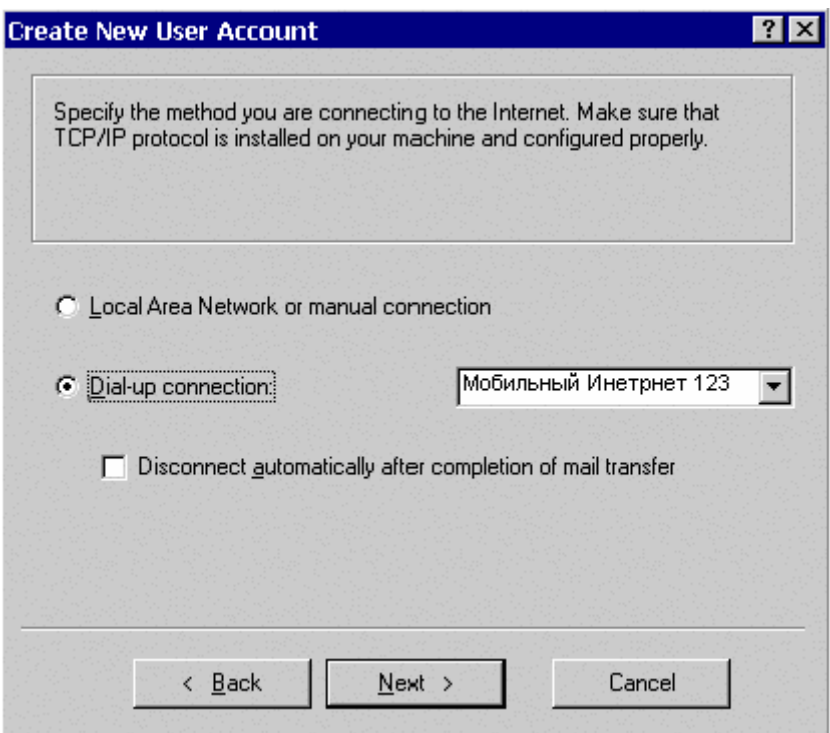

6. Следующим шагом Вам будет предложено проверить настройки вашего почтового ящика. Если Вы захотите что-то исправить, выберите *Да* (*YES*), иначе нажмите *Готово* (*Finish*).

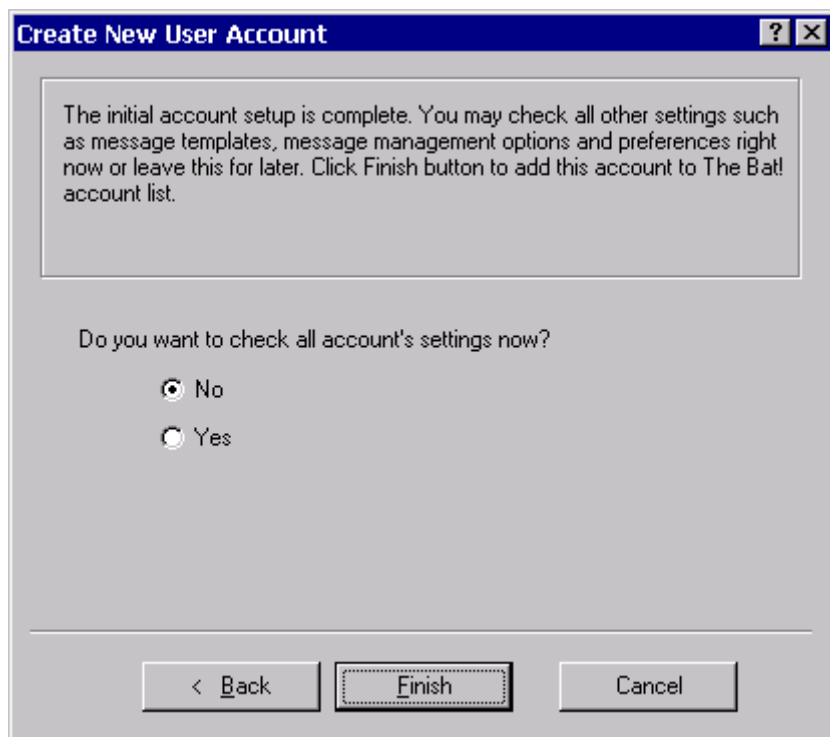

7. По завершении настройки откроется основное окно программы. По умолчанию окно делится на три части. Левая верхняя — список ваших почтовых ящиков (и папок в ящике), правая верхняя — список сообщений, которые находятся в текущем (выбранном) ящике (и папке). В нижней части отображается содержание выбранного сообщения (письма).

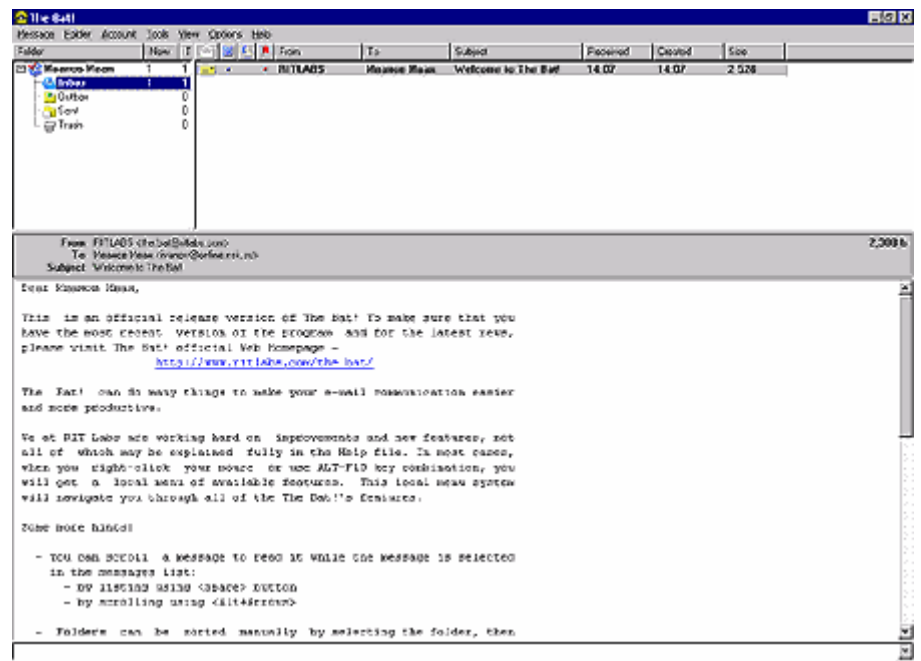

Если программа TheBAT! у Вас уже установлена, то просто нажмите на меню *Ящик* (*Account*), выберите *Новый Почтовый Ящик* (*New...*) и следуйте инструкциям, начиная с п.1.

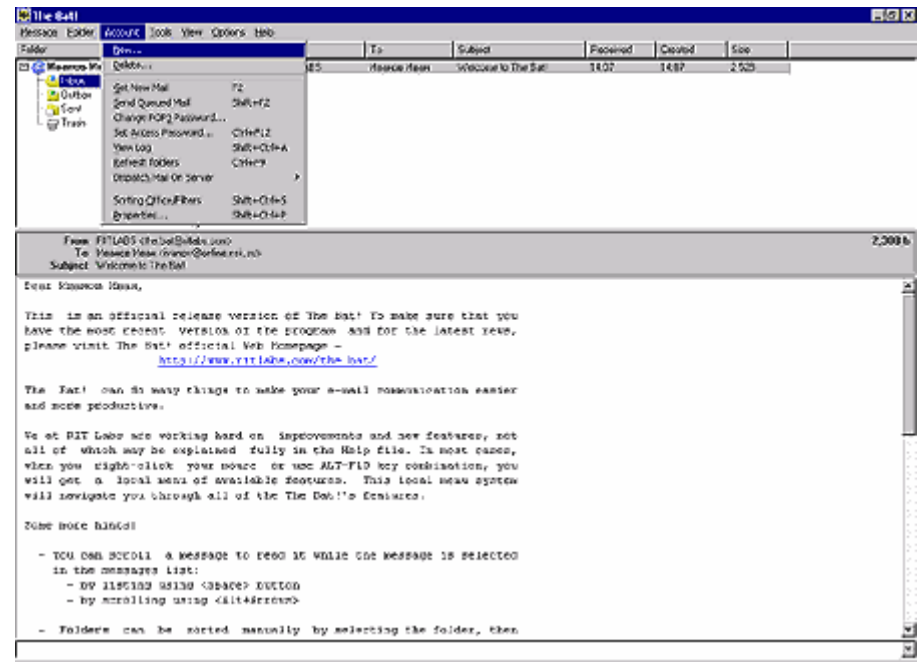

#### *Локализация (русификация) программы*

1. Если Вы желаете, чтобы Ваша программа имела русский интерфейс, сохраните файл **мультиязыковой поддержки** на жестком диске вашего компьютера в любой временной папке, например, в *C:\Temp*, и запустите его инсталляцию.

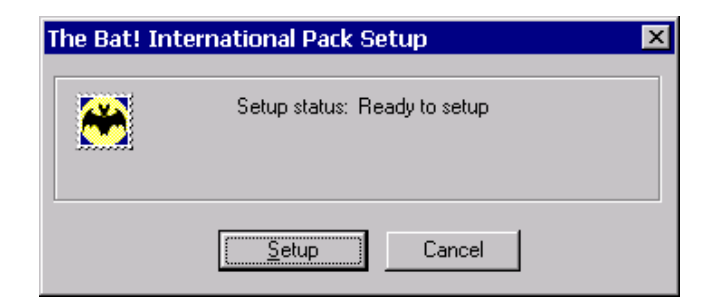

2. Проверьте путь к каталогу, в котором установлена программа TheBAT! (TheBAT! Directory) и нажмите *OK*. Русский язык будет установлен по умолчанию. Если Вам необходимы какиелибо дополнительные языки, представленные в списке, отметьте их галочками. Переходите к следующему шагу.

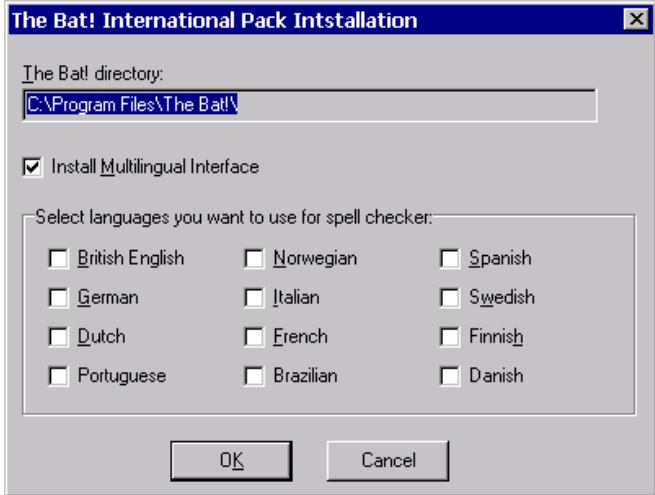

3. По окончании инсталляции TheBAT! запустится автоматически с русским интерфейсом. Если Вы желаете изменить язык, либо по каким-то причинам русский интерфейс не включился, это можно сделать из пункта меню *Свойства* (*Options*), выбрав пункт *Язык* (*Language*) и необходимый язык интерфейса.

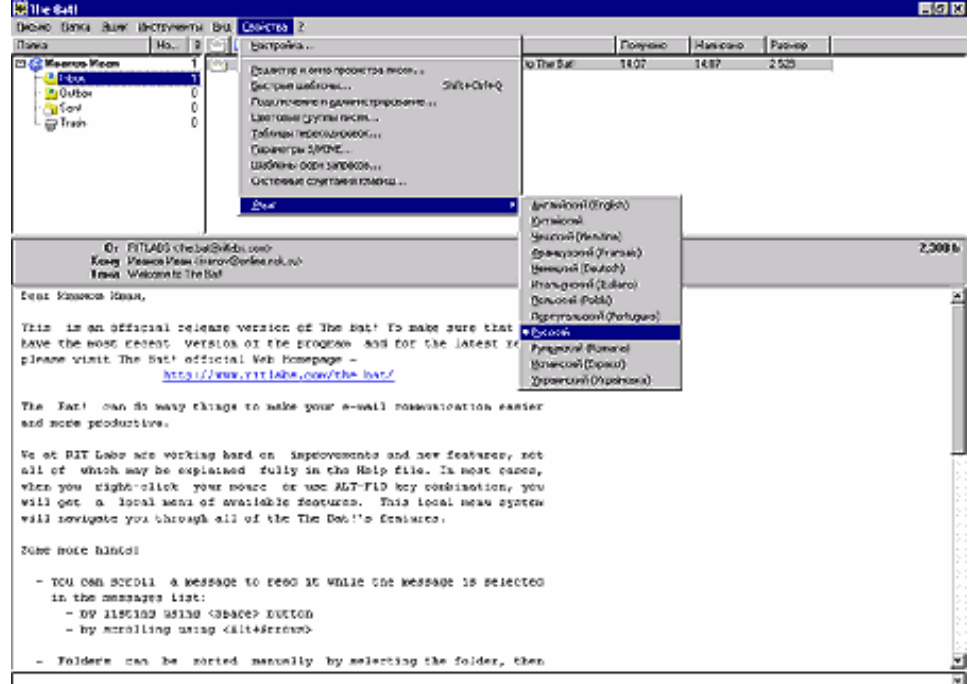

## **Настройка учетной записи почтового клиента TheBat!**

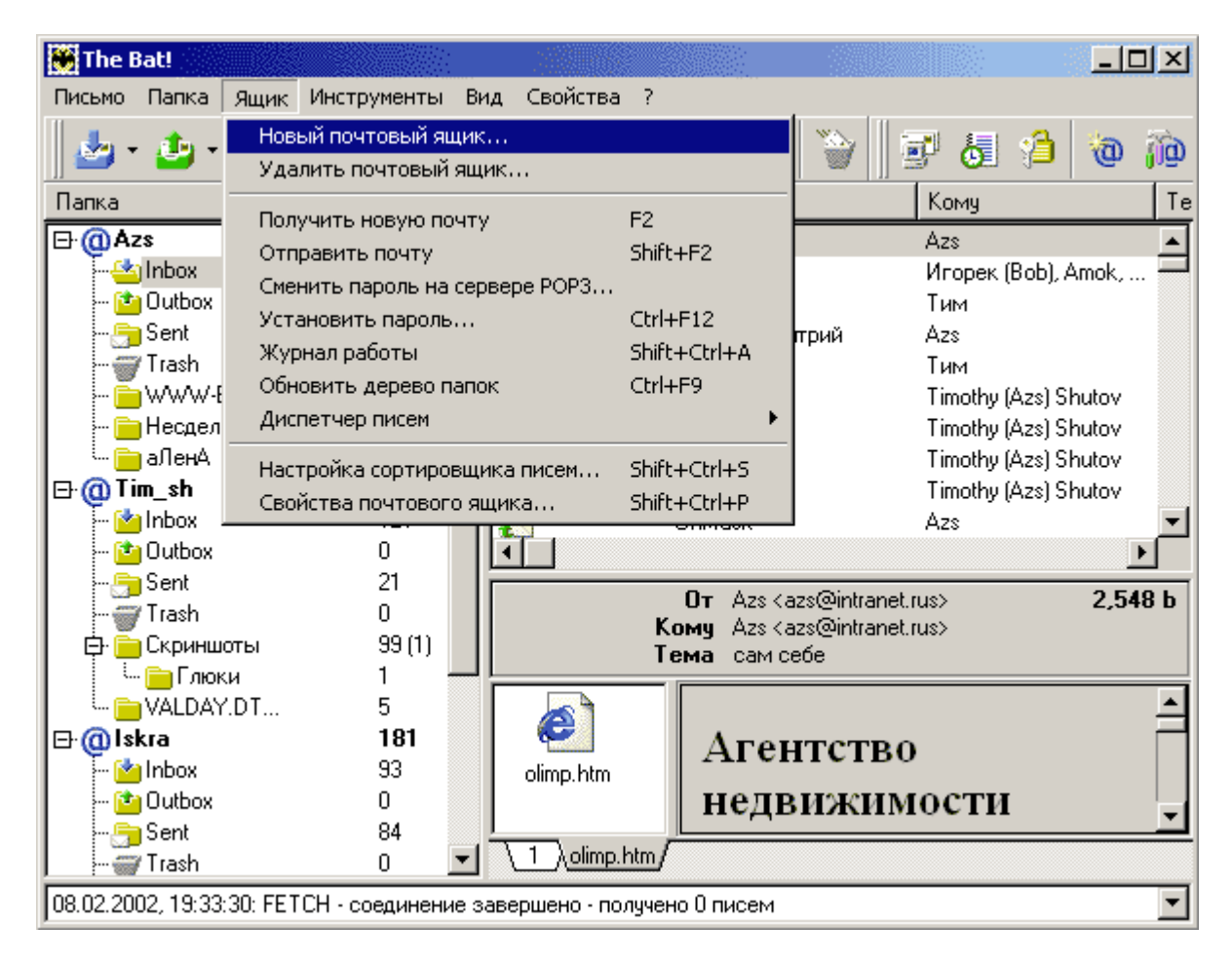

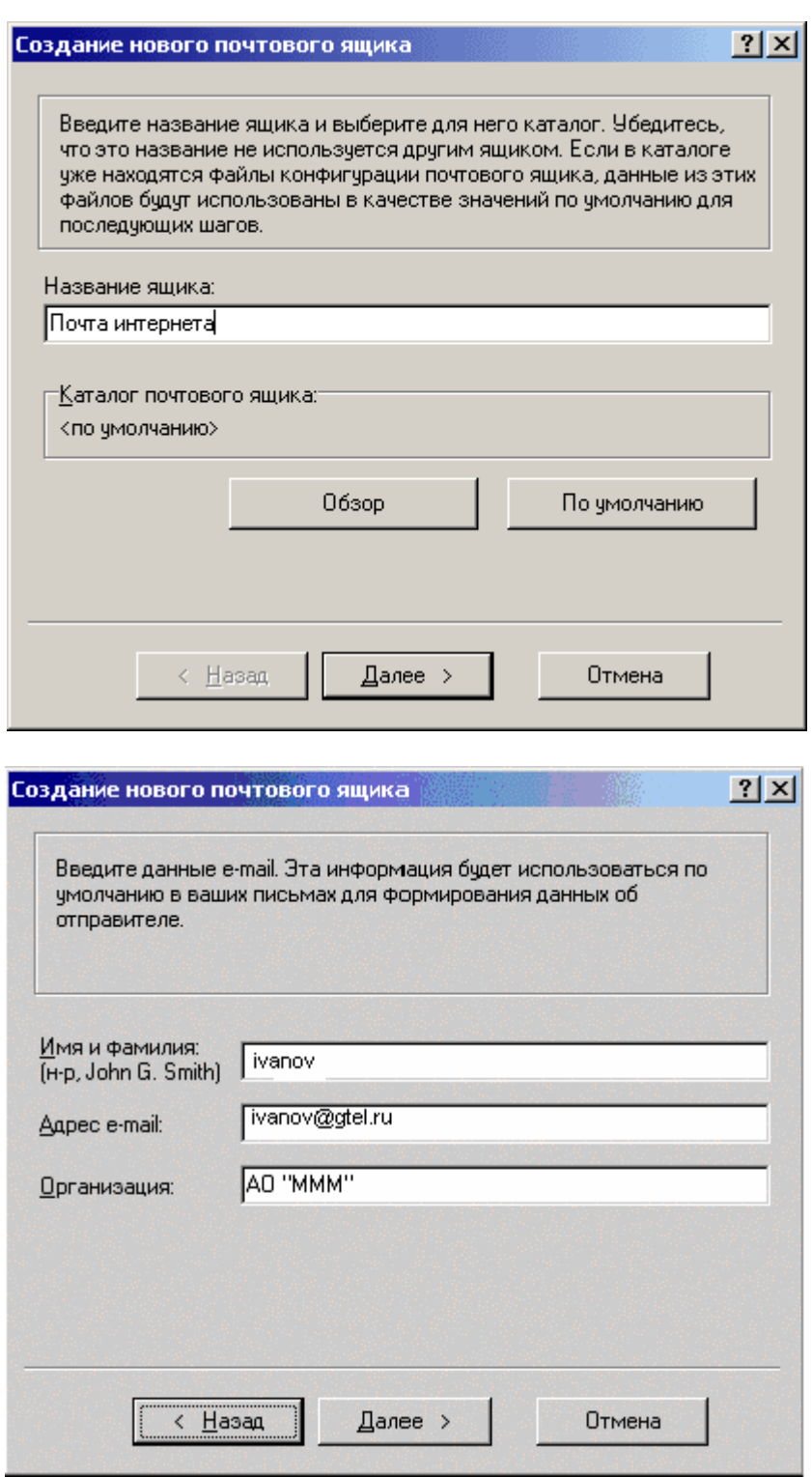

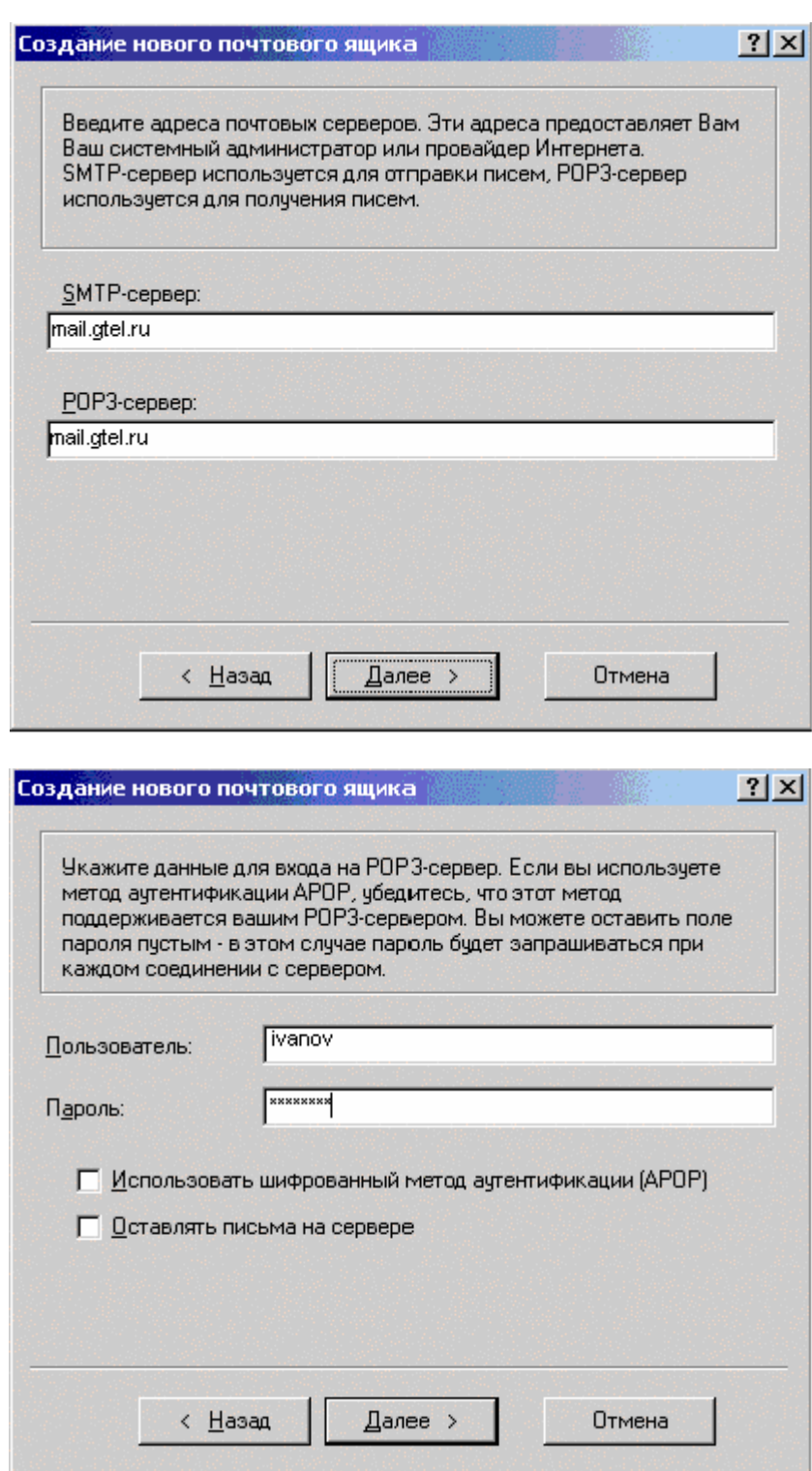

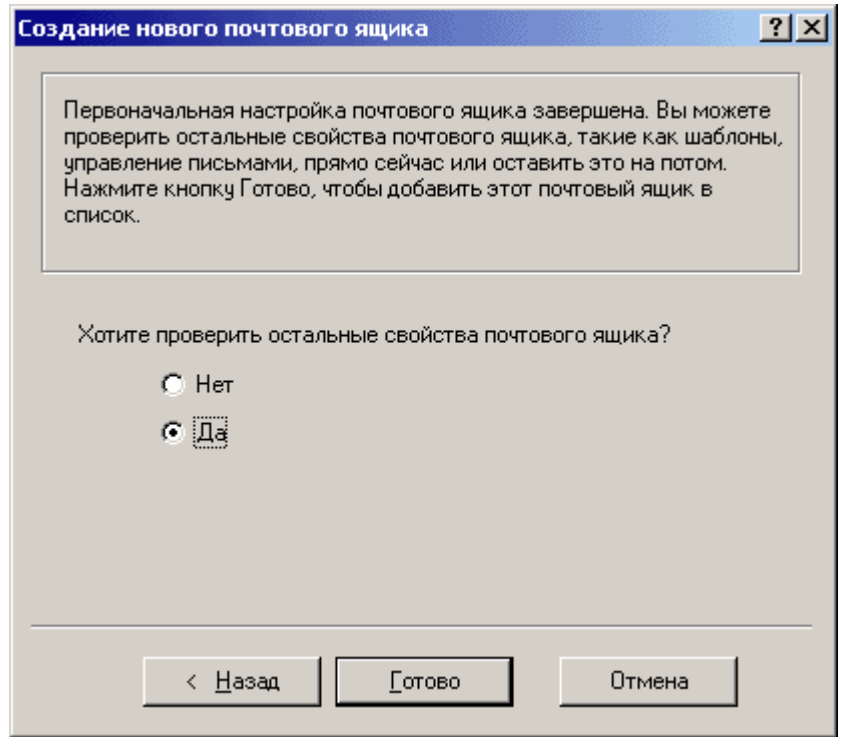

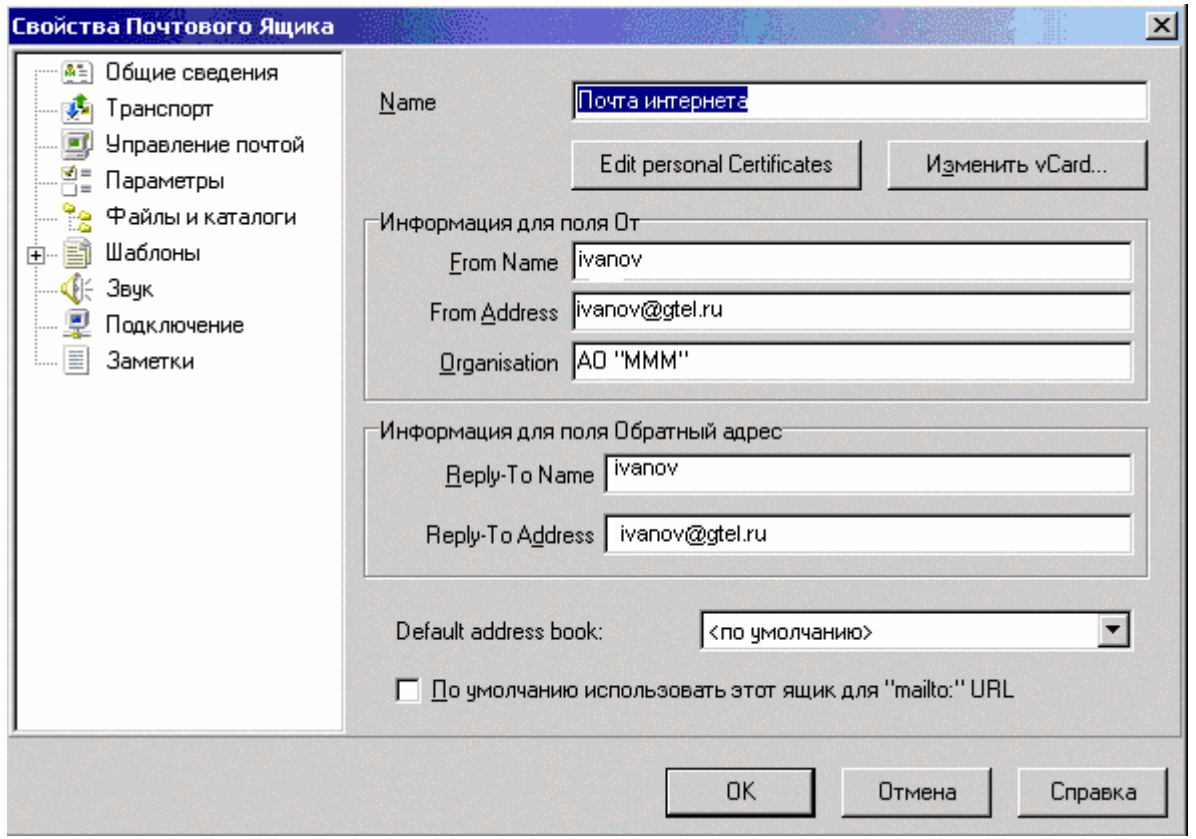

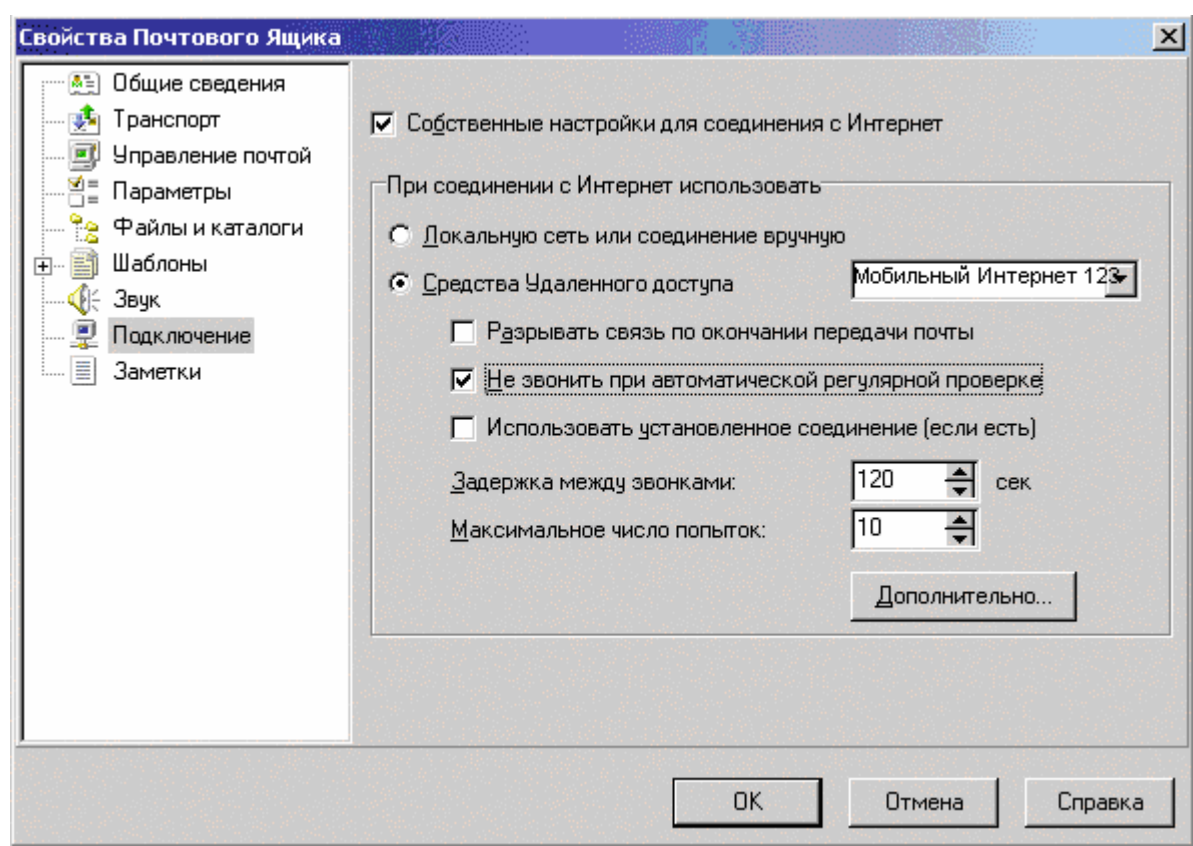

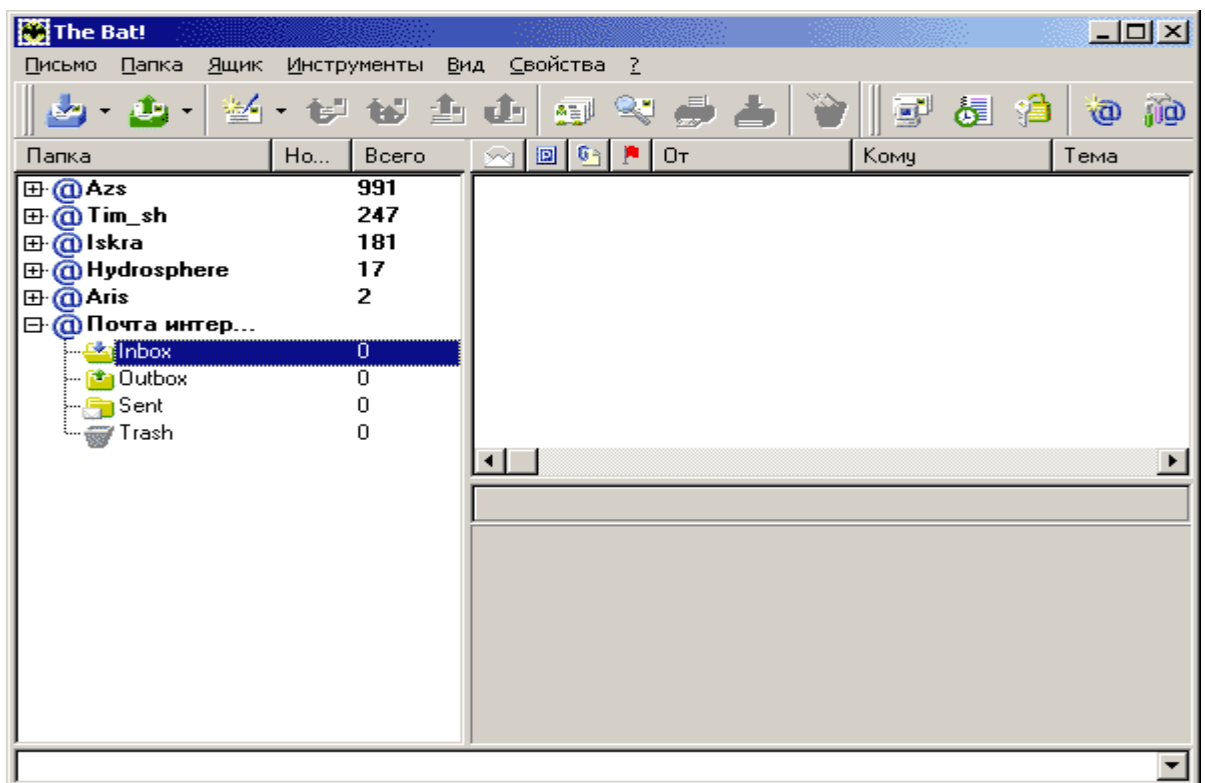

## **Завершение работы.**

Учитывая, что операционная система Windows не всегда корректно завершает работу приложений, убедитесь, что заданные ресурсы Com-порта были освобождены. Отключение соединений вручную происходит следующим образом:

1) На панели задач Windows нажать правой клавишей мыши на значок Удаленного соединения и далее левой клавишей мыши отключить соединение.

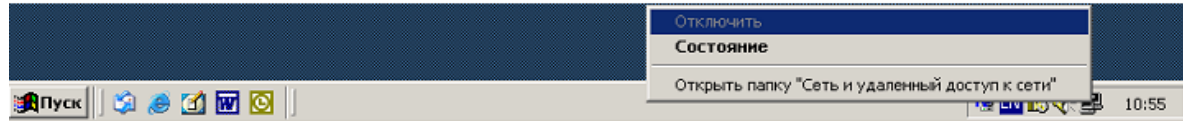

2) Зайдите в папку «Сеть и удаленный доступ к сети» («Пуск»  $\rightarrow$  «Программы»  $\rightarrow$ «Стандартные» → «Связь» → «Сеть и удаленный доступ к сети»). Выберите соединение, в котором подключались («Соединение 123») и убедитесь, что соединение отключено или отключите его вручную.

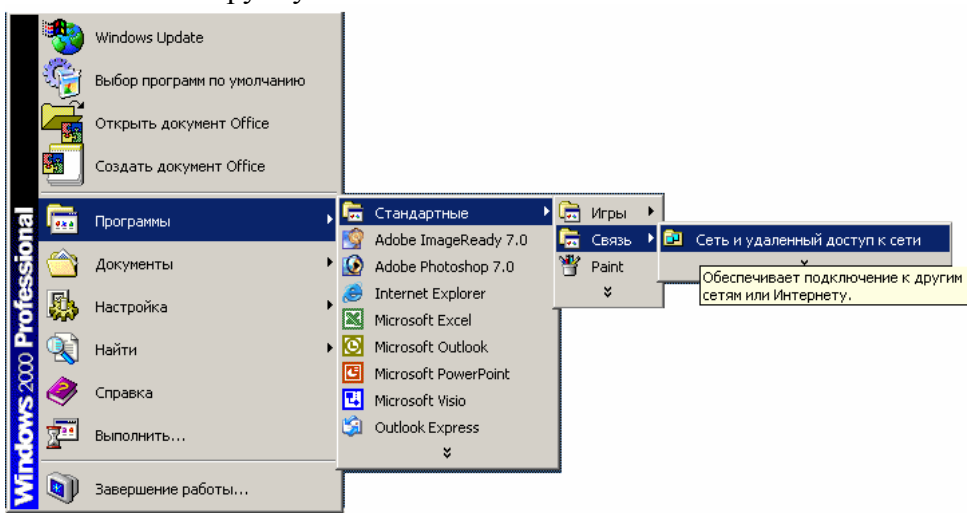

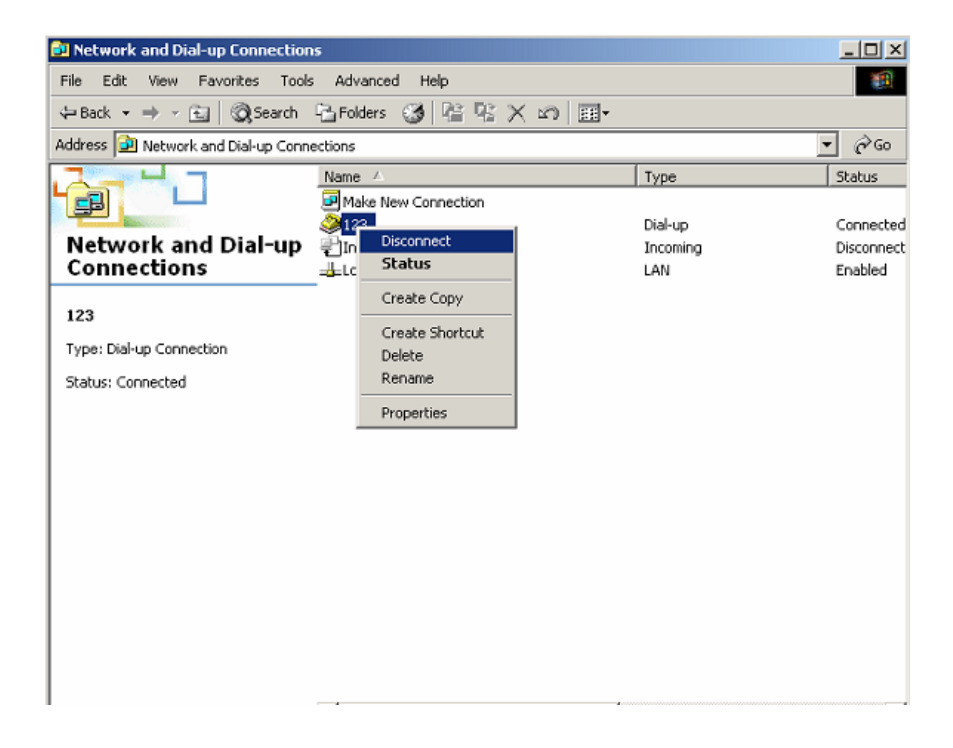

### **Оптимизация трафика и защита от спама.**

### **Оптимизация трафика.**

Диспетчер сообщений – специальная особенность The Bat!, которая позволяет Вам смотреть на сообщения, хранящиеся на вашем сервере почты POP3, не загружая их. Это очень полезно, для того, чтобы управлять вашей почтой, например, оставляя копии больших документов на сервере, а также для экономии трафика, затрачиваемого на работу с почтой. Вы можете отказаться от загрузки всех сообщений, хранящихся на сервере.

The Bat! позволяет делать это, получая только заголовки сообщений:

Диспетчер сообщений получает список сообщений, в настоящее время находящихся на сервере (можно внести в список все сообщения, используя <Shift+CTRL+F2>, или только новые <Ctrl+F2>). После получения списка сообщений от сервера, Диспетчер формирует список, позволяя производить следующие действия с каждым из них: Прочтено (Read) – пометить как прочитанное, без загрузки с сервера; Получить (Receive) – загрузить сообщение в папку Входящие (Inbox); Удалить (Delete) – удалить сообщение с сервера, не загружая его; Открыть (Open) – загрузить сообщение в папку Входящие (Inbox) и открыть его для прочтения.

Как только предполагаемые действия над сообщениями из списка выбраны, нажмите кнопку выполнить (Execute) или F@.

### **Защита от спама.**

The Bat! предлагает возможность установки модулей (plug-ins) защиты от спама. Каждое сообщение получает рейтинг от 0 до 100, чтобы определить, действительно ли это спам, и, если рейтинг – выше порога, установленного в настройках, то сообщение будет автоматически помещено в «Удаленные». Можно использовать опции "Пометить как спам" (Mark As Junk) или "Пометить как НЕ спам" (Mark As NOT Junk) из контекстного меню Специальное (Specials), для того, чтобы определить, действительно ли сообщение – спам.

Для начала, необходимо установить модуль защиты от спама с возможностью самообучения. Для установки модуля необходимо открыть окно Свойства|Настройка… и в перечне настроек выбрать закладку «Защита от спама».

Чтобы добавить новый модуль необходимо нажать кнопку Добавить, и в появившемся диалоге выбрать соответствующий файл с расширением .tbp. Добавленный модуль появится в списке Модули Анти-спам. Для каждого из модулей можно видеть его название, версию, статус. Выбрав модуль из списка и нажав кнопку Настроить, можно изменить его настройки. Выбрав модуль из списка и нажав Удалить, Вы удалите модуль из списка.

Для определения поведения системы выбирается критерий оценки рейтингов сообщения из следующих вариантов: Средний, Максимальный и Минимальный. Различные модули могут иметь собственную систему оценки.. Итоговый рейтинг определяется на основе рейтингов различных модулей.